## Dell Precision<sup>™</sup> T5500 服务手册

[拆装计算机](file:///C:/data/systems/wsT5500/cs/sm/work.htm)<br>[添加和更换部件](file:///C:/data/systems/wsT5500/cs/sm/parts.htm)<br>[规格](file:///C:/data/systems/wsT5500/cs/sm/specs.htm)<br>[诊断程序](file:///C:/data/systems/wsT5500/cs/sm/diags.htm) <u>[关于内存](file:///C:/data/systems/wsT5500/cs/sm/a_mem.htm)</u><br>[关于系统板](file:///C:/data/systems/wsT5500/cs/sm/a_sysbd.htm) [系统设置程序](file:///C:/data/systems/wsT5500/cs/sm/bios.htm)

## 注、小心和警告

4 注: "注"表示可以帮助您更好地使用计算机的重要信息。

△ 小心: "小心"表示如果不遵循说明,就有可能损坏硬件或导致数据丢失。

### △ 警告: "警告"表示可能会导致财产损失、人身伤害甚至死亡。

如果您购买的是 Dell™ n 系列计算机,则本说明文件中关于 Microsoft® Windows® 操作系统的所有参考内容均不适用。

#### 本说明文件中的信息如有更改,恕不另行通知。<br>© 2009 Dell Inc. 版权所有,翻印必究。

未经 Dell Inc. 书面许可,严禁以任何形式复制本材料。

本文中使用的商标**: Dell、DELL** 徹标和 Dell Precision 是 Dell Inc. 的商标**: Intel** 和 Xeon 是 Intel Corporation 的注册商标: Bluetooth 是 Bluetooth SIG, Inc. 拥有的注册商标,并许可 Dell 使用; Blu-<br>ray Dise 是 Blu-ray Disc Association 的商标; Microsoft**、Windows、Win** 

可能会在本说明文件中使用其它商标和产品名称以提及拥有相应标记和名称的公司或其制造的产品。Dell Inc. 对其它公司的商标和产品名称不拥有任何所有权。

型号: DCTA

2009年9月 Rev. A01

<span id="page-1-0"></span>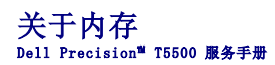

- [内存模块](#page-1-1)
- [支持的内存配置](#page-1-2)
- [内存子系统](#page-2-0)
- [内存插槽](#page-2-1)
- [内存安装规则](#page-2-2)

## 警告:拆装计算机内部组件之前,请阅读计算机附带的安全信息。有关其它最佳安全操作信息,请参阅合规主页 **www.dell.com/regulatory\_compliance**。

您的计算机使用 1066 MHz 和 1333Mhz DDR3 非缓冲或寄存型 ECC SDRAM 内存。DDR3 SDRAM(即第三代双倍数据速率同步动态随机存取存储器)是一种随机存取存储器技术。它是 SDRAM 系 1981) T#Force, Theore and The Forcestand Data Theorem is the conditional prior basic condition of prior conditions of  $\frac{1}{2}$ 

DDR3 SDRAM 最大的优点是能够以其包含的内存单元四倍的速度运行其 1/0 总线,因此可实现比以前的技术更快的总线速度和更高的峰值吞吐量。但这需要等待更长的时间。同时,DDR3 标准<br>使芯片容量从 512 兆比特扩展为 8 吉比特,将内存模块的最大容量有效扩展为 16 吉比特。

与目前市面上出售的 DDR2 模块相比,DDR3 内存可保证使能耗降低 30%,因为 DDR3 采用的是 1.5 V 的电源电压。此电源电压与大多数 DDR3 芯片采用的 90 纳米制造技术配合使用可相得<br>益彰。有些制造商还进一步建议采用"双闸"晶体管来减少漏电。

DDR3 的最大优点得益于其 8 位深度的预取缓冲器(而 DDR2 为 4 位深度, DDR 为 2 位深度)所支持的更高带宽。

### <span id="page-1-1"></span>内存模块

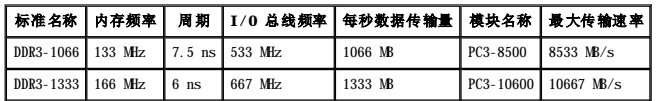

### <span id="page-1-2"></span>支持的内存配置

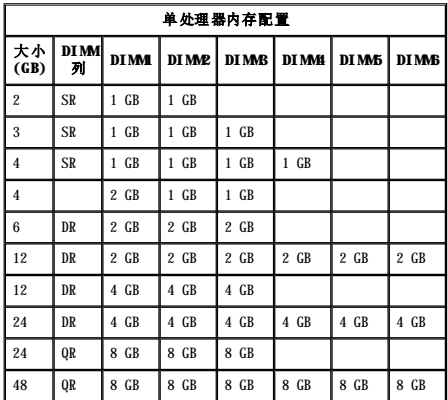

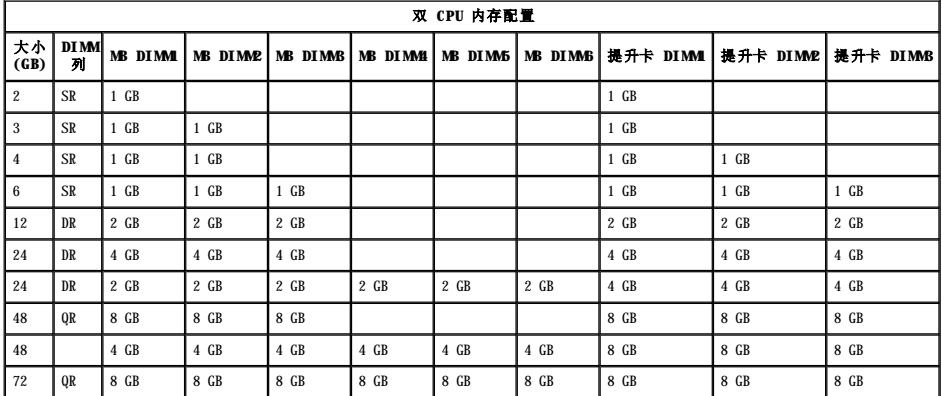

**注:**如果多个四列 DIMM 安装在一个通道中(DIMM1 和 DIMM4、DIMM2 和 DIMM5、DIMMS 和 DIMM5),则 DDR3 的最大速度将会降至 800 MHz。建议将四列内存模块分别安装到多个通<br>道中。

**注: DDR3 DIMM** 有 240 针, 与 DDR2 针数相同, 而且大小也相同, 但电子不兼容, 并具有不同的锁槽口位置。

## <span id="page-2-0"></span>内存子系统

内存子系统由连接到每个处理器上的三个 DDR3 内存通道组成。所有的单处理器配置都有连接到系统板主处理器上的六个 DIMM 插槽(每个通道两个)。双处理器配置要求使用可选的提升 卡,该卡包含次级处理器以及与次级处理器关联的 DIMM。提升卡上有六个 DIMM 插槽,系统中共有十二个 DIMM 插槽。

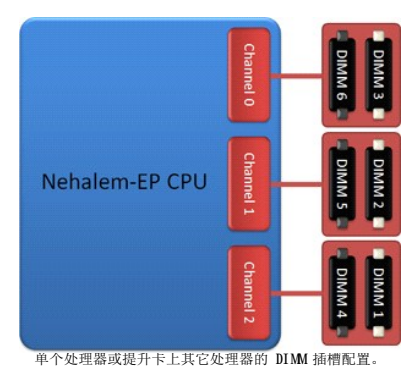

### <span id="page-2-1"></span>内存插槽

系统板上有六个内存插槽。这些插槽编号为 DIMM1 至 DIMM6。DIMM1 距处理器最远。

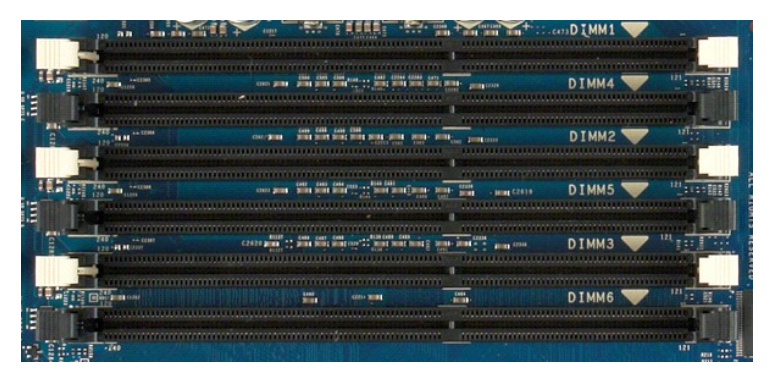

此外, 双处理器提升卡还带有三个额外的内存插槽。这些插槽编号为 DIMM1 至 DIMB。DIM1 距处理器最远。

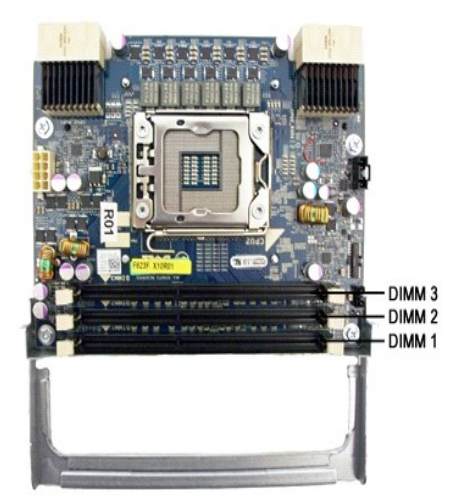

### <span id="page-2-2"></span>内存安装规则

您的计算机要求一个通道中的 DIMM 需先从距处理器最远的 DIMM 开始安装。这意味着必须先安装 DIMM 插槽 1、2 和 3,然后再安装 DIMM 插槽 4、5 和 6。此外,如果将四列 DIMM 与单<br>列或双列 DIMM 安装在同一通道中,则必须将四列 DIMM 安装在距 CPU 最远的位置。

为了使可用内存带宽最大化,在每个通道中安装多个 DIMM 之前,通常应将同一配置下的 DIMM 分散安装到尽可能多的通道中。以下安装指南有助于实现此操作。

### 单 **CPU** 配置(**MB** 上有 **6** 个 **DIMM** 插槽)

l 如果配置包含的所有 DIMM 容量相同,请按以下顺序安装; DIMM1、DIMM2、DIMM3、DIMM4、DIMM5、DIMM3。<br>l 如果配置包含的 DIMM5-空、DIMM5=空。<br>- DIMM4=空、DIMM5=空、DIMM5=空。

### 双 **CPU** 配置(**MB** 上有 **6** 个 **DIMM** 插槽,提升卡上还有 **3** 个 **DIMM** 插槽)

l 如果配置包含的所有 DIMM 容量相同,请按以下顺序安装: MB\_DIMM、提升卡\_DIMM、MB\_DIMM2、提升卡\_DIMM2、提升卡\_DIMM3、MB\_DIMM4、MB\_DIMA5、MB\_DIMM5。<br>l 如果配置包含的 DIMM 容量不同,请先在提升卡上安装容量较大的 DIMM。

 $\mathscr{L}$  注: 如果有任何 DIMM 高度超过 30 毫米 (早期的 16 GB DIMM 可能超过此高度),只可将其安装在系统板上。

## <span id="page-4-0"></span>关于系统板<br><sub>De11 Precision</sub>■ T5500 服<del>务</del>手册

- [系统板示意图](#page-4-1)
- [清除已忘记的密码](#page-4-2)
- 清除 CMDS 设置

## <span id="page-4-1"></span>系统板示意图

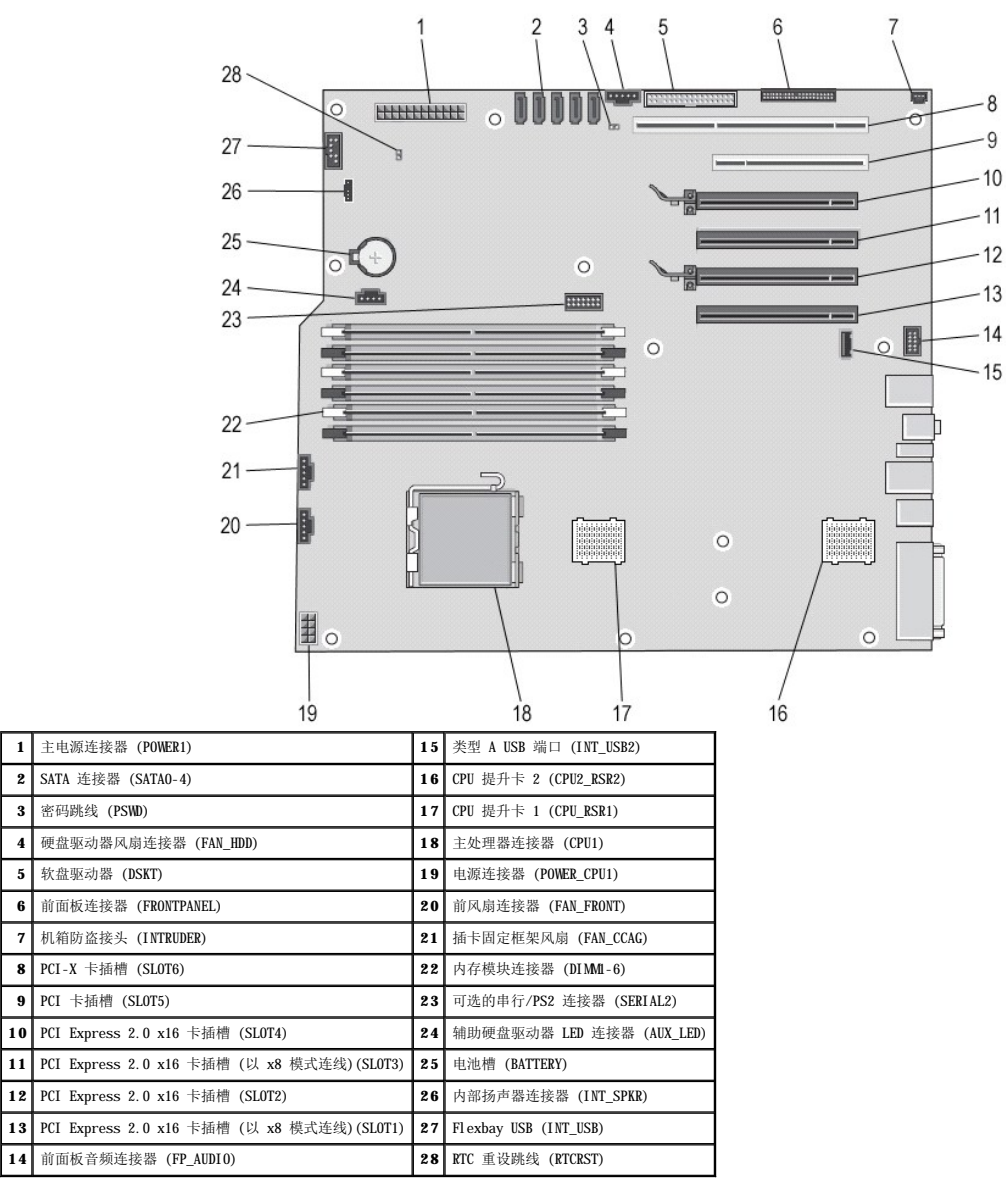

#### 警告:拆装计算机内部组件之前,请阅读计算机附带的安全信息。有关其它最佳安全操作信息,请参阅合规主页 **www.dell.com/regulatory\_compliance**。  $\Lambda$

#### <span id="page-4-2"></span>清除已忘记的密码

- 
- 
- 
- 1. 卸下主机盖。<br>2. 找到系统板上的 4 针密码连接器 (PSWD)。<br>3. 找到系统板上的 4 中卸下 2 针跳线塞,将跳线塞置于旁边。<br>4. 装包键盘和鼠标,然后将计算机。<br>6. 载入操作系统后,关闭计算机。<br>6. 载入操作系统后,关闭计算机。
- 

**《 注:** 确保计算机已关闭, 而不是处于电源管理模式。如果您无法使用操作系统关闭计算机, 请按住电源按钮 6 秒钟。

- 
- 7. 断开键盘与鼠标的连接,然后断开计算机和显示器与各自电源插座的连接。<br>8. 按计算机上的电源按钮以导去系统板上的残留静电。
- 9. 卸下主机盖。<br>10. 将 2 针跳线塞装回系统板上的密码连接器(RTCRST\_PSWD)的插针 3 和 4 上。

■ 注: 要启用密码功能, 必须将密码跳线塞重新安装到密码跳线插针上。

11. 将计算机和设备连接至电源插座,然后将它们打开。

**公注:** 在系统设置程序中, 系统密码和管理员密码选项均显示为 Not Set (未设置)。已启用密码功能, 但尚未指定密码。

### <span id="page-5-0"></span>清除 **CMOS** 设置

#### 警告:拆装计算机内部组件之前,请阅读计算机附带的安全信息。有关其它最佳安全操作信息,请参阅合规主页 **www.dell.com/regulatory\_compliance**。

**注:** 必须断开计算机与电源插座的连接才能清除 CMS 设置。

- 
- 
- 
- 1. 卸下主机盖。<br>3. 找到系统板上的 4 针密码连接器 (PSWD)。<br>3. 从通针 3 和 4 中卸下 2 针跳线塞。<br>4. 找到系统板上的 4 针 CMOS 跳线 (RTCRST)。<br>5. 将 2 针跳线塞移因密码跳线移至 CMOS 跳线的插针 1 和 2。<br>6. 为系统接通交流电源,等待十秒钟使 CMOS 清除。<br>7. 将 2 针跳线塞移回密码跳线的插针 3 和 4。<br>7. 将 2 针跳线塞移回密码跳线的插针 3 和 4。<br>9.
- 
- 
- 
- 

**公注:** 您可以使用上述 RTCRST 跳线过程尝试从 "无开机自测, 无视频图像"情况进行恢复。

<span id="page-6-0"></span>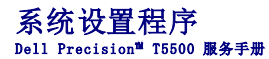

- [POST](#page-6-1) 击键
- [引导菜单](#page-6-2)
- [进入系统设置程序](#page-6-3)
- [系统设置程序导航击键](#page-6-4)

### <span id="page-6-1"></span>**POST** 击键

POST 过程中, 计算机的 Dell™ 徽标屏幕上有几个可用的击键选项。

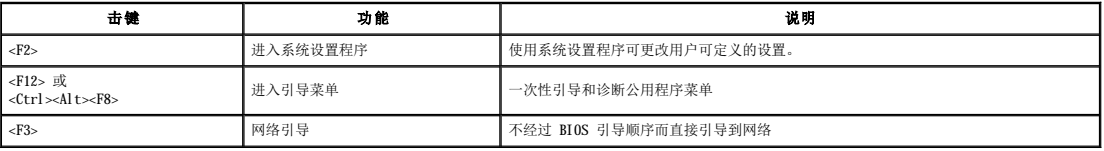

### <span id="page-6-2"></span>引导菜单

# Boot Device Menu \* PERC 6/i Adapter (bus 83 dev 00)<br>\* Onboard or USB CD-ROM Drive<br>\* Onboard Network Controller \* System Setup<br>\* Diagnostics Use Up/Down arrows to highlight desired item.<br>Use Enter to select highlighted item.

正如以前的 Dell Precision™ 工作站平台一样,您的计算机包括一次性引导菜单。此功能提供一种快捷方便的方法,不经过系统设置程序定义的引导设备顺序而直接引导到特定设备(例如,<br>软盘、CD-ROM 或硬盘驱动器)。

在以前平台上添加的引导菜单的增强功能如下:

- 
- ı 访问更方便一尽管 <Ctrl><Alt><F8> 击键仍存在并可用于调用菜单,您还可以在系统引导过程中只需按 <F12> 键即可访问该菜单。<br>1 **诊断程序选项**一引导菜单包括两个诊断选项,即 IDE Drive Diagnostics (90/90 Hard Drive Diagnostics)(IDE 驱动器诊断程序 [90/90 硬盘驱动器诊断程序])和 Boot to the<br>- Utility Partition(引导到公

## <span id="page-6-3"></span>进入系统设置程序

按 <F2> 键可进入系统设置程序以更改用户可定义的设置。如果使用此键无法进入系统设置程序,请在键盘指示灯第一次闪烁时按 <F2> 键。

按照屏幕上的说明查看和/或更改任何设置。每个屏幕的左侧列出了系统设置程序选项。每个选项的右侧是该选项的设置或值。您可以更改屏幕上显示为白色字体的设置。不能更改的选项或值 (因为它们由 Tablet PC 确定)则以较低亮度显示。

屏幕右上角会显示当前高亮度显示的选项的帮助信息。右下角则显示关于该计算机的信息。系统设置程序的按键功能会列在屏幕的底部。

系统设置程序屏幕会显示计算机当前的设置信息和设置值,例如:

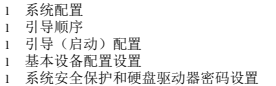

## <span id="page-6-4"></span>系统设置程序导航击键

使用以下击键可导航 BIOS 屏幕。

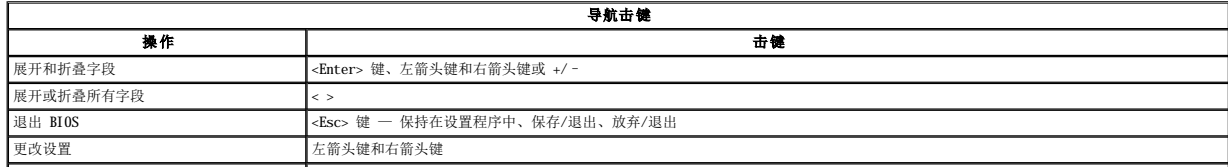

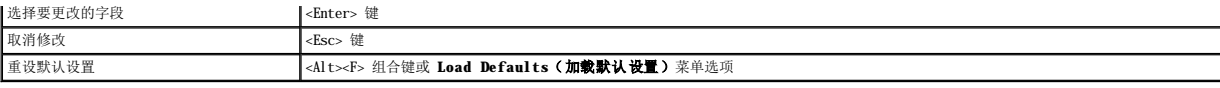

《注:根据您的计算机和所安装的设备的不同,本节中列出的项目不一定会显示。

#### <span id="page-8-0"></span>诊断程序 Dell Precision™ T5500 服务手册

- **O** Dell Diagnostics
- [电源按钮指示灯代码](#page-9-0)
- [诊断指示灯代码](#page-9-1)
- POST [前诊断指示灯显示方式](#page-9-2)
- POST [诊断指示灯显示方式](#page-10-0)
- [哔声代码](#page-11-0)

#### <span id="page-8-1"></span>**Dell Diagnostics**

#### 何时使用 **Dell Diagnostics**

建议您在开始之前先打印这些过程。

**注:** Dell Diagnostics 软件只能在 Dell 计算机上使用。

**// 注: Drivers and Utilities** 光盘为可选配置, 可能未随您的计算机附带。

进入系统设置程序(请参[阅进入系统设置程序](file:///C:/data/systems/wsT5500/cs/sm/bios.htm#enter)),查看您的计算机的配置信息,并确保您要检测的设备显示在系统设置程序中并处于激活状态。

从硬盘驱动器或从 **Drivers and Utilities** 光盘启动 Dell Diagnostics。

#### 从硬盘驱动器启动 **Dell Diagnostics**

- 1. 打开(或重新启动)计算机。
- 2. 系统显示 DELL 徽标时,立即按 <F12> 键。
- 注:如果您收到表明未找到诊断公用程序分区的信息,请从 **Drivers and Utilities** 光盘运行 Dell Diagnostics。

如果等待时间过长,系统显示了操作系统徽标,请继续等待,直到系统显示 Microsoft® Windows® 桌面。然后关闭计算机(请参阅<u>关闭计算机</u>),再重试一次。

3. 当系统显示引导设备列表时,请高亮度显示 **Boot to Utility Partition**(引导至公用程序分区)并按 <Enter> 键。

4. 当系统显示 Dell Diagnostics 的 **Main Menu**(主菜单)时,选择要运行的检测程序。

#### 从 **Drivers and Utilities** 光盘启动 **Dell Diagnostics**

#### 1. 放入 **Drivers and Utilities** 光盘。

- 2. 关闭并重新启动计算机。
	- 系统显示 DELL 徽标时,立即按 <F12> 键。

如果等待时间过长,系统显示了 Windows 徽标,请继续等待,直到系统显示 Windows 桌面。然后关闭计算机并再试一次。

**注:** 以下步骤只能使更改的引导顺序在本次启动时有效。下一次启动时, 计算机将按照系统设置程序中指定的设备进行引导。

3. 当系统显示引导设备列表时,高亮度显示 Onboard or USB CD-ROM Drive (机载或 USB CD-ROM 驱动器) ,然后按 <Enter> 键。

- 4. 从系统显示的菜单中选择 Boot from CD-ROM (从 CD-ROM 引导)选项并按 <Enter> 键。
- 5. 键入 1 以启动菜单, 然后按 <Enter> 键继续。
- 6. 从编号列表中选择 **Run the 32 Bit Dell Diagnostics**(运行 **32** 位 **Dell Diagnostics**)。如果其中列出了多个版本,请选择适用于您的计算机的版本。
- 7. 系统显示 Dell Diagnostics 的 **Main Menu**(主菜单)时,选择要运行的检测程序。

#### **Dell Diagnostics** 主菜单

1. 加载 Dell Diagnostics 且系统显示 **Main Menu**(主菜单) 屏幕后,单击所需选项的按钮。

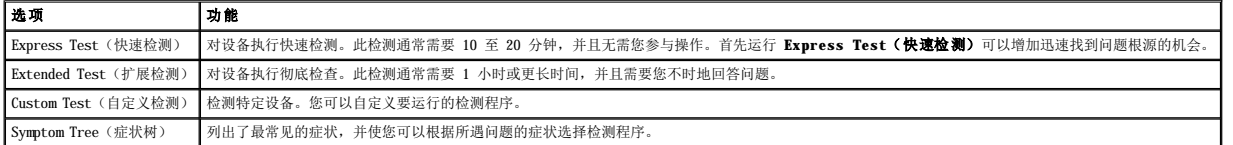

2. 如果在检测过程中遇到问题,系统将显示信息,列出错误代码和问题说明。请记下错误代码和问题说明,然后按屏幕上的说明进行操作。

3. 如果通过 Custom Test (自定义检测)或 Symptom Tree (症状树)选项运行检测程序,请单击下表中列出的相应选项卡以获得详细信息。

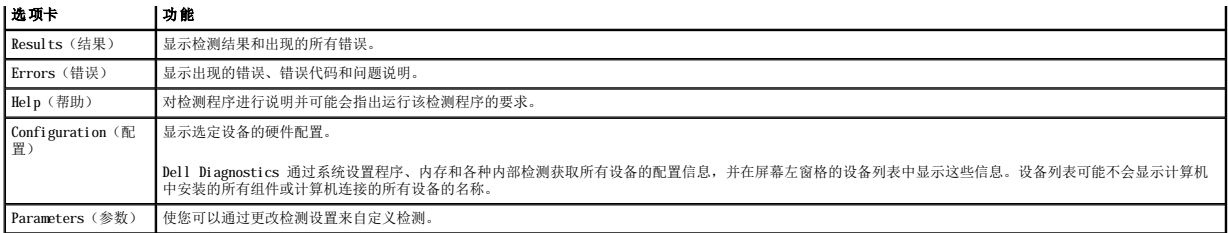

4. 如果您是从 **Drivers and Utilities** 光盘运行 Dell Diagnostics,则请在运行完检测程序后取出光盘。

5. 关闭检测程序屏幕以返回 **Main Menu**(主菜单)屏幕。要退出 Dell Diagnostics 并重新启动计算机,请关闭 **Main Menu**(主菜单)屏幕。

## <span id="page-9-0"></span>电源按钮指示灯代码

诊断指示灯可提供关于系统状态的更多详细信息,但您的计算机也支持传统的电源指示灯状态。下表中列出了电源指示灯状态。

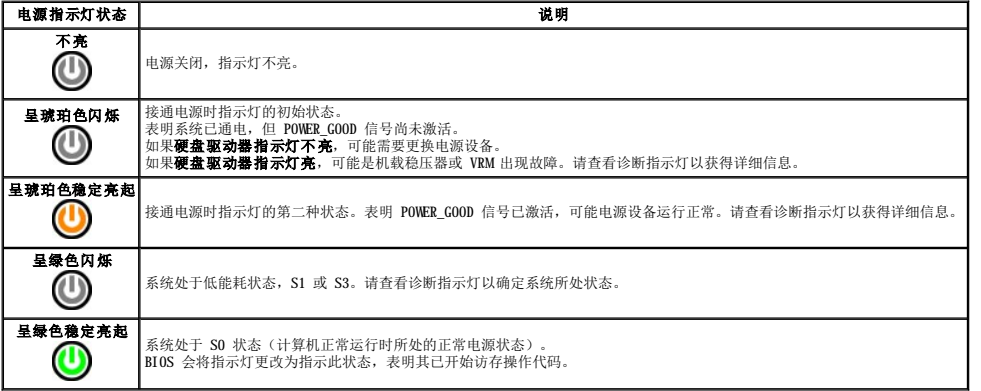

## <span id="page-9-1"></span>诊断指示灯代码

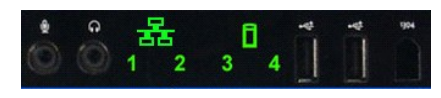

前控制面板上整合了四 (4) 个单色指示灯,作为系统出现"无开机自测/无视频图像"症状时进行故障排除的诊断辅助。指示灯不报告运行时错误。

每个指示灯都有两种可能的状态: 不亮或亮起。最高有效位标为 1 号,其它三个位标为 2、3 和 4 号,随 LED 堆栈的遍历或切换而变化。POST 之后的正常操作状态是所有四盏指示灯全部<br>处于亮起状态,然后随着 BIOS 将控制权交给操作系统而关闭。

## <span id="page-9-2"></span>**POST** 前诊断指示灯显示方式

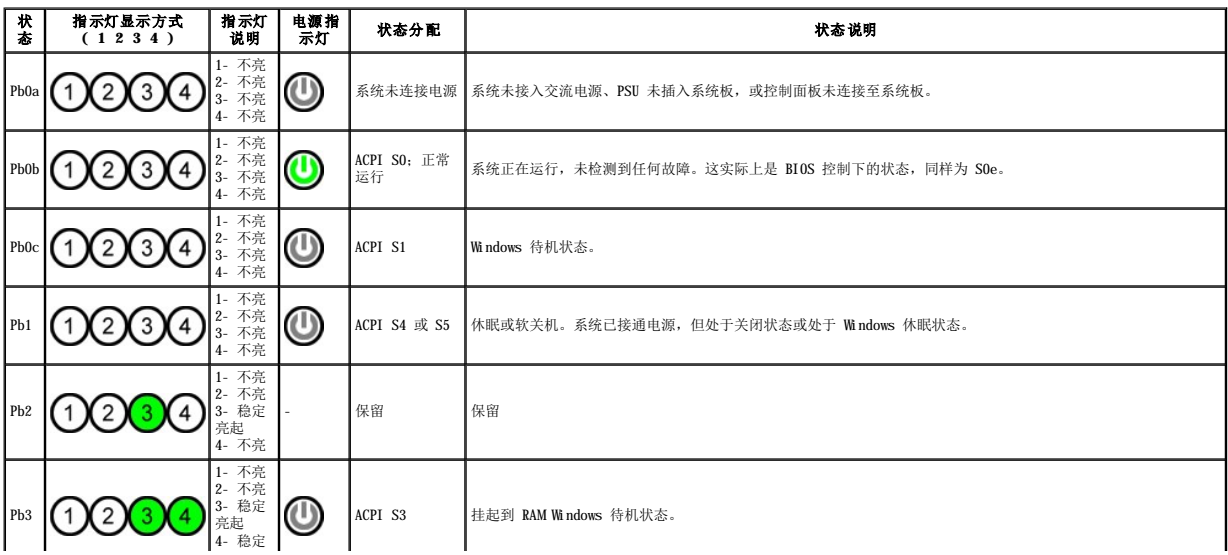

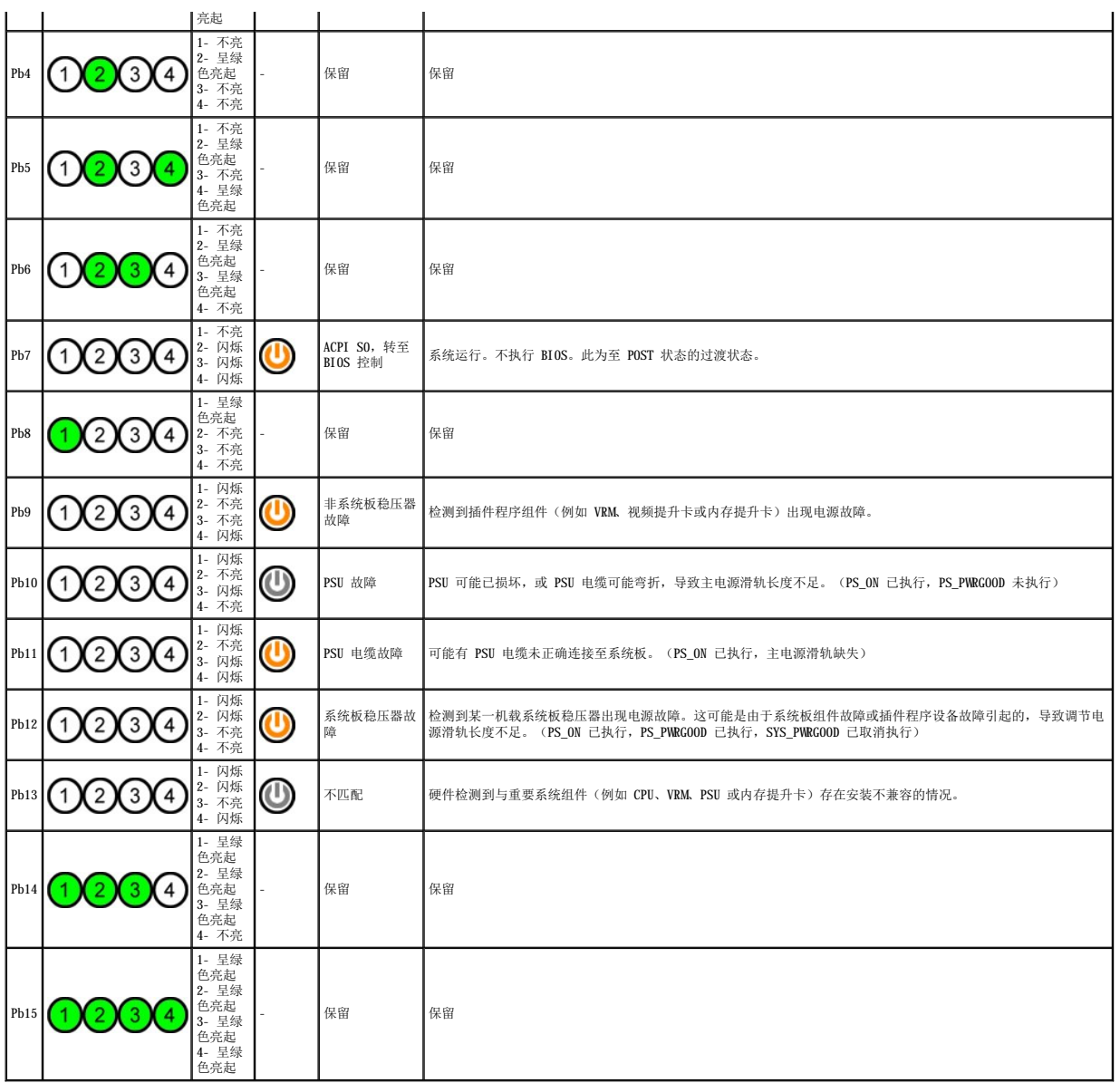

## <span id="page-10-0"></span>**POST** 诊断指示灯显示方式

除 S0 外的所有 POST 代码均伴随着电源指示灯呈绿色稳定亮起状态。如果电源指示灯未呈绿色亮起, 请参阅 POST [前诊断指示灯显示方式](#page-9-2)。

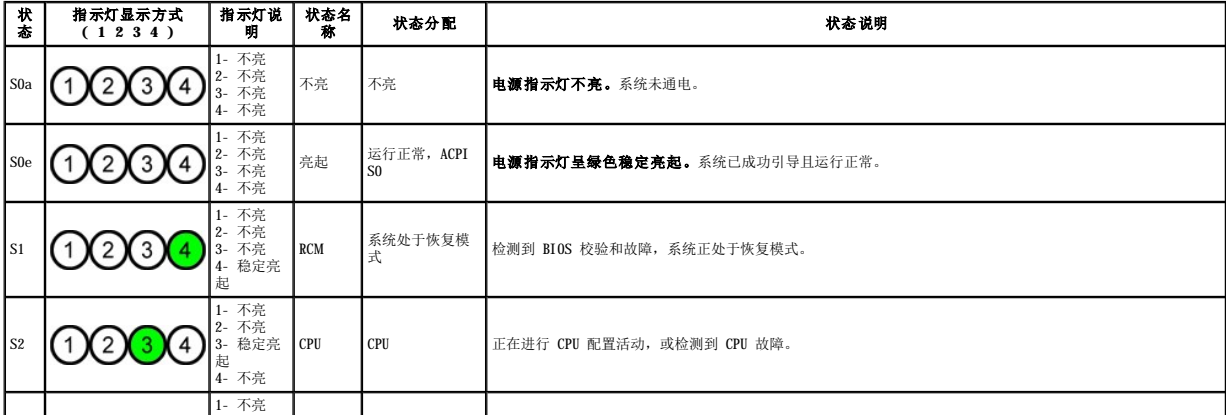

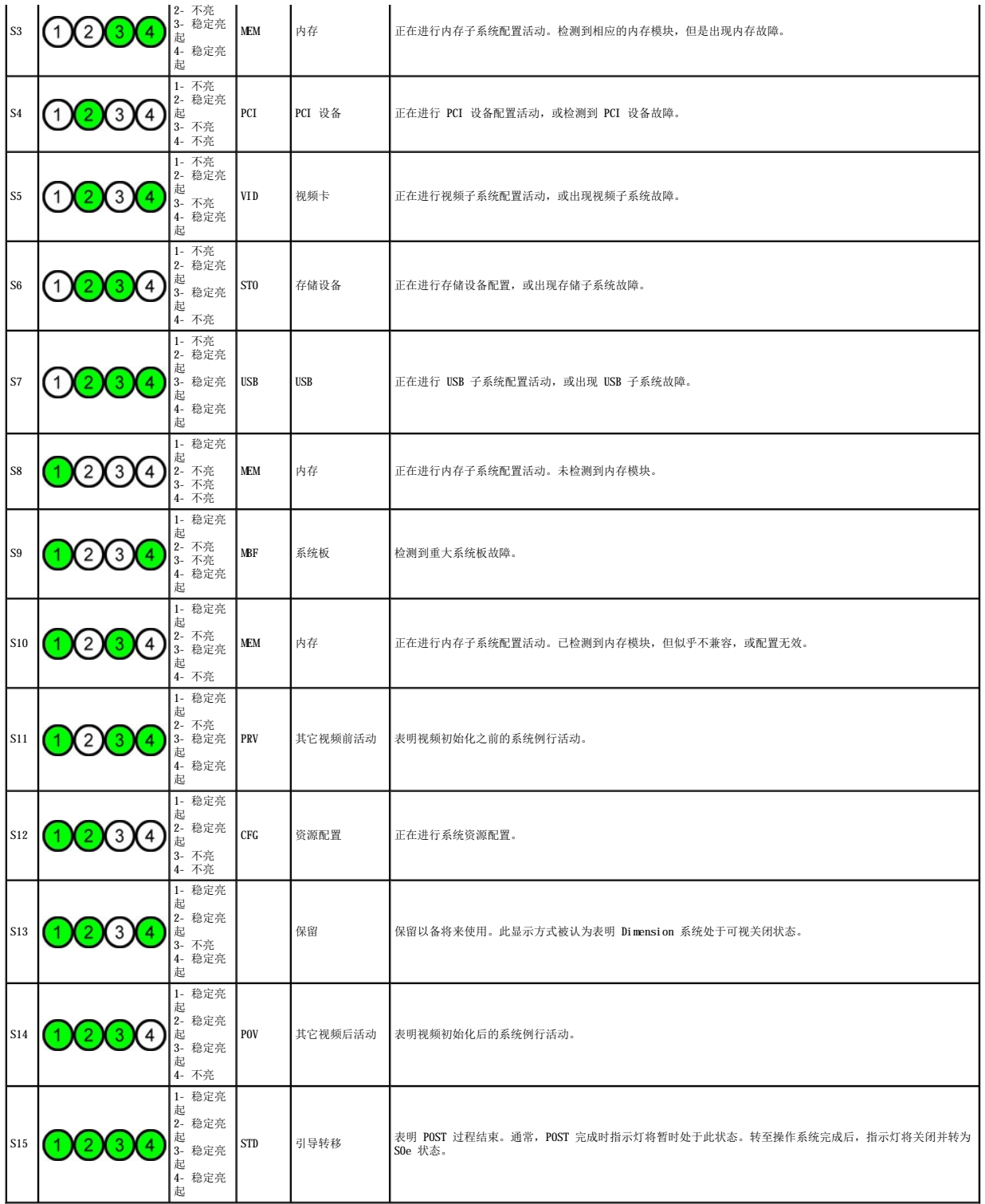

## <span id="page-11-0"></span>哔声代码

在引导例行程序期间,如果出现显示器无法报告的错误,计算机可能会发出一连串用于识别问题的哔声代码。哔声代码是一种声音模式,例如:一声哔声,接着是第二声哔声,然后是急促的<br>三声哔声(代码 1-1-3),表示计算机无法读取非易失性随机存取存储器(NVRAM)中的数据。重新打开断电的系统时,如果系统持续发出哔声,则 BIOS 可能已损坏。

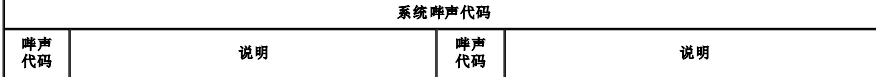

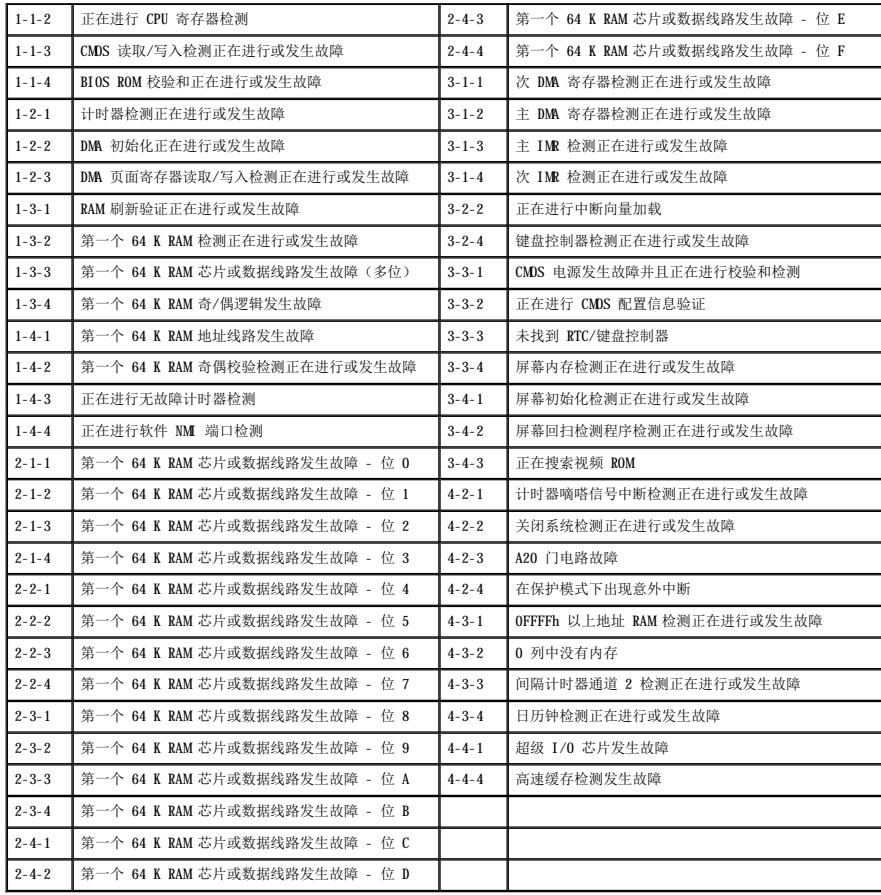

## <span id="page-13-0"></span>添加和更换部件<br><sub>De11 Precision</sub>■ T5500 服<del>务</del>手册

- [主机盖](file:///C:/data/systems/wsT5500/cs/sm/td_cover.htm)
- [电池](file:///C:/data/systems/wsT5500/cs/sm/td_batt.htm)
- [驱动器挡板](file:///C:/data/systems/wsT5500/cs/sm/td_dbezel.htm)
- [硬盘驱动器托盘](file:///C:/data/systems/wsT5500/cs/sm/td_hdtray.htm)
- [前风扇部件](file:///C:/data/systems/wsT5500/cs/sm/td_ffan.htm)
- [内存卡读取器](file:///C:/data/systems/wsT5500/cs/sm/td_memcr.htm)
- $\frac{\Theta}{\Theta}$
- [双处理器提升卡\(可选\)](file:///C:/data/systems/wsT5500/cs/sm/td_procr.htm)
- [系统板](file:///C:/data/systems/wsT5500/cs/sm/td_sysbd.htm)
- 1/0 [数据电缆](file:///C:/data/systems/wsT5500/cs/sm/td_iodat.htm) ● [机箱防盗开关](file:///C:/data/systems/wsT5500/cs/sm/td_intru.htm) [前挡板](file:///C:/data/systems/wsT5500/cs/sm/td_fbezel.htm) ● [硬盘驱动器](file:///C:/data/systems/wsT5500/cs/sm/td_hd.htm) ● [软盘驱动器](file:///C:/data/systems/wsT5500/cs/sm/td_flppy.htm)
- [光盘驱动器](file:///C:/data/systems/wsT5500/cs/sm/td_opthd.htm)
- [扩充卡](file:///C:/data/systems/wsT5500/cs/sm/td_xcard.htm) [散热器和处理器](file:///C:/data/systems/wsT5500/cs/sm/td_proc.htm)
- [电源设备](file:///C:/data/systems/wsT5500/cs/sm/td_pws.htm)

## <span id="page-14-0"></span>规格<br>Dell Precision<sup>™</sup> T5500 服务手册

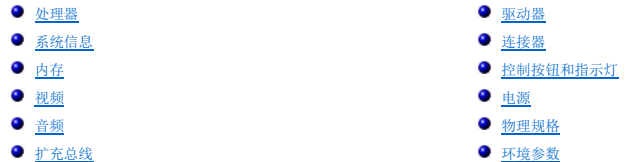

**注:**提供的配置可能会因地区而异。有关 Tablet PC 配置的详细信息,请单击"**开始" ۞** (或 Windows XP 中的"**开始")→ "帮助和支持"**,然后选择该选项以查看 <br>Tablet PC 的相关信息。

<span id="page-14-6"></span><span id="page-14-5"></span><span id="page-14-4"></span><span id="page-14-3"></span><span id="page-14-2"></span><span id="page-14-1"></span>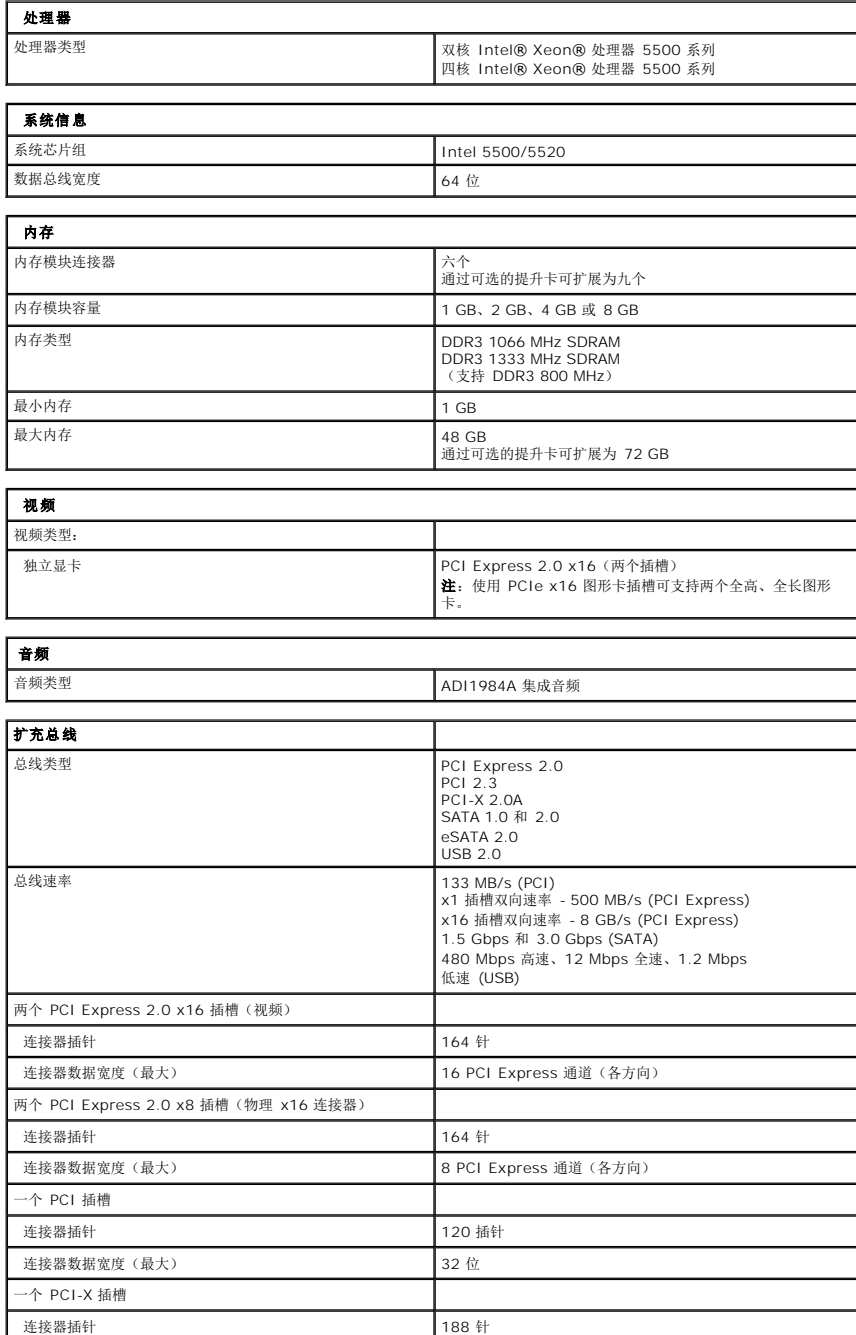

<span id="page-15-2"></span><span id="page-15-1"></span><span id="page-15-0"></span>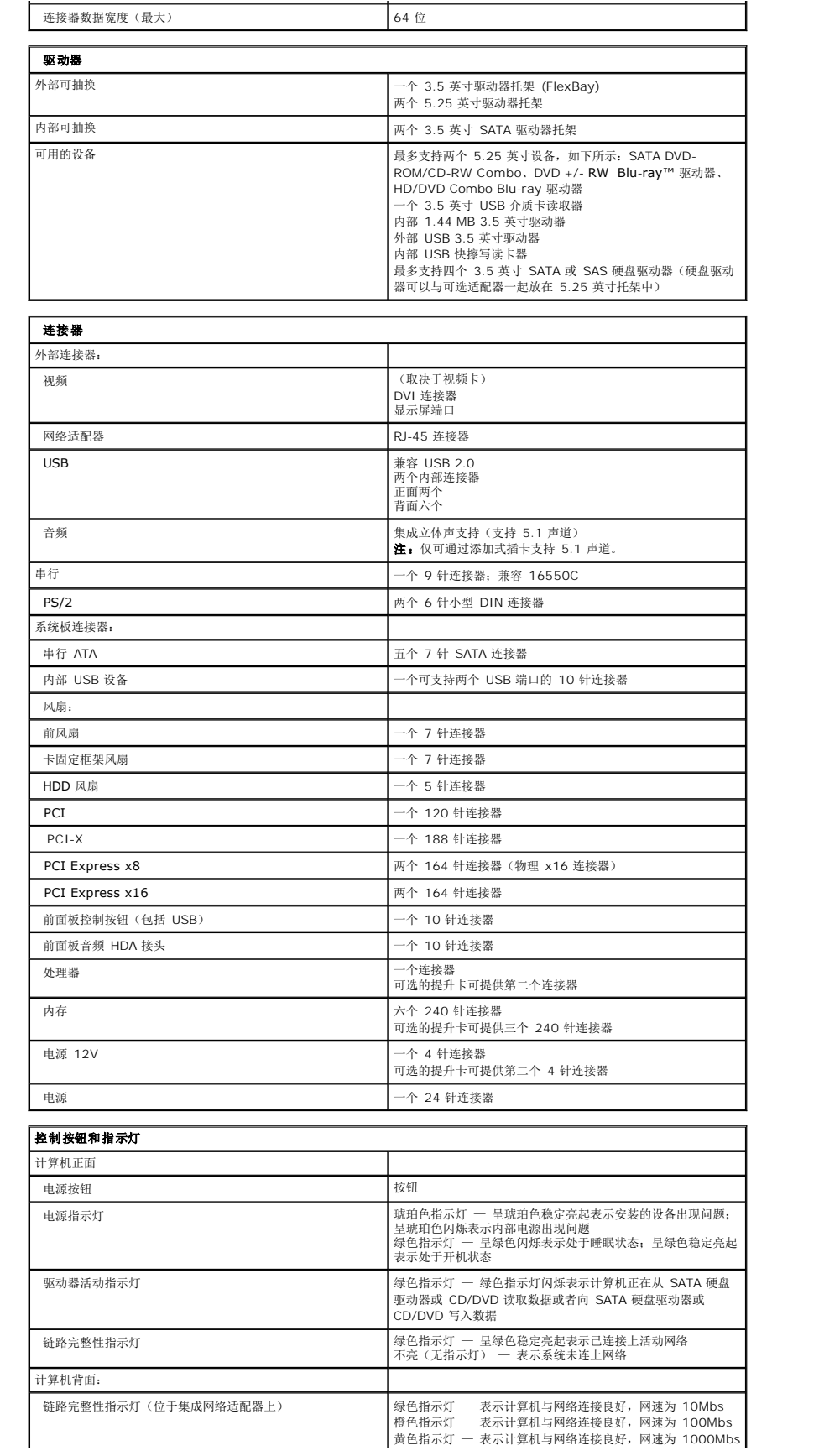

<span id="page-16-2"></span><span id="page-16-1"></span><span id="page-16-0"></span>![](_page_16_Picture_251.jpeg)

## <span id="page-17-0"></span>电池 Dell Precision™ T5500 服务手册

警告:拆装计算机内部组件之前,请阅读计算机附带的安全信息。有关其它最佳安全操作信息,请参阅合规主页 **www.dell.com/regulatory\_compliance**。

## 取出电池

![](_page_17_Picture_3.jpeg)

- 1. 按照<u>[拆装计算机内部组件之前](file:///C:/data/systems/wsT5500/cs/sm/work.htm#before)</u>中的步骤进行操作。<br>2. 卸下[主机盖](file:///C:/data/systems/wsT5500/cs/sm/td_cover.htm)。
- 

![](_page_17_Picture_6.jpeg)

3. 使用小型螺丝刀或划片按下币形电池释放卡舌。

![](_page_17_Picture_8.jpeg)

4. 从计算机中取出币形电池。

![](_page_18_Picture_0.jpeg)

## <span id="page-19-0"></span>主机盖<br>Dell Precision<sup>™</sup> T5500 服务手册

警告:拆装计算机内部组件之前,请阅读计算机附带的安全信息。有关其它最佳安全操作信息,请参阅合规主页 **www.dell.com/regulatory\_compliance**。

## 卸下主机盖

1. 按照[拆装计算机内部组件之前](file:///C:/data/systems/wsT5500/cs/sm/work.htm#before)中的步骤进行操作。

![](_page_19_Picture_4.jpeg)

2. 朝计算机后部方向滑动主机盖释放闩锁。

![](_page_19_Picture_6.jpeg)

3. 将主机盖从计算机中提出。

![](_page_20_Picture_0.jpeg)

4. 从计算机中卸下主机盖。

![](_page_20_Picture_2.jpeg)

## <span id="page-21-0"></span>硬盘驱动器挡板<br><sub>De11 Precision</sub>■ T5500 服<del>务手册</del>

警告:拆装计算机内部组件之前,请阅读计算机附带的安全信息。有关其它最佳安全操作信息,请参阅合规主页 **www.dell.com/regulatory\_compliance**。

## 卸下硬盘驱动器挡板

![](_page_21_Picture_3.jpeg)

1. 按照<u>[拆装计算机内部组件之前](file:///C:/data/systems/wsT5500/cs/sm/work.htm#before)</u>中的步骤进行操作。<br>2. 卸下[主机盖](file:///C:/data/systems/wsT5500/cs/sm/td_cover.htm)。

![](_page_21_Picture_6.jpeg)

3. 朝计算机底部方向按下并按住滑块拉杆以松开驱动器挡板。

![](_page_22_Picture_0.jpeg)

4. 卸下硬盘驱动器挡板。

![](_page_22_Picture_2.jpeg)

![](_page_23_Picture_0.jpeg)

<span id="page-24-0"></span>前挡板<br><sub>Dell</sub> Precision<sup>™</sup> T5500 服务手册

警告:拆装计算机内部组件之前,请阅读计算机附带的安全信息。有关其它最佳安全操作信息,请参阅合规主页 **www.dell.com/regulatory\_compliance**。

## 卸下前挡板

![](_page_24_Picture_3.jpeg)

1. 按照<u>[拆装计算机内部组件之前](file:///C:/data/systems/wsT5500/cs/sm/work.htm#before)</u>中的步骤进行操作。<br>2. 卸下[主机盖](file:///C:/data/systems/wsT5500/cs/sm/td_cover.htm)。

![](_page_24_Picture_5.jpeg)

3. 向上拉起前挡板释放卡舌。

![](_page_25_Picture_0.jpeg)

4. 将前挡板朝计算机顶部方向滑动。

![](_page_25_Picture_2.jpeg)

5. 从计算机中卸下前挡板。

![](_page_26_Picture_0.jpeg)

![](_page_26_Picture_1.jpeg)

<span id="page-27-0"></span>前风扇部件<br><sub>De11 Precision</sub>■ T5500 服<del>务</del>手册

警告:拆装计算机内部组件之前,请阅读计算机附带的安全信息。有关其它最佳安全操作信息,请参阅合规主页 **www.dell.com/regulatory\_compliance**。

## 卸下前风扇部件

![](_page_27_Picture_3.jpeg)

1. 按照<u>[拆装计算机内部组件之前](file:///C:/data/systems/wsT5500/cs/sm/work.htm#before)</u>中的步骤进行操作。<br>2. 卸下<u>[主机盖](file:///C:/data/systems/wsT5500/cs/sm/td_cover.htm)</u>。<br>3. 打开<u>[硬盘驱动器托盘](file:///C:/data/systems/wsT5500/cs/sm/td_hdtray.htm)</u>。<br>4. 卸下[内存导流罩](file:///C:/data/systems/wsT5500/cs/sm/td_mem.htm)。

![](_page_27_Picture_7.jpeg)

5. 断开系统板上的两根风扇电缆的连接。

![](_page_28_Picture_0.jpeg)

6. 拧下用于固定前风扇部件的螺钉。

![](_page_28_Picture_2.jpeg)

7. 从计算机中卸下风扇部件。

![](_page_29_Picture_0.jpeg)

## <span id="page-30-0"></span>软盘驱动器

Dell Precision™ T5500 服务手册

- 警告:在对电脑内部进行操作前,请阅读计算机附带的安全信息。 有关其他最佳安全实践的信息,请参阅下列位置的"管制主页":<br>www.dell.com/regulatory\_compliance。
- 

### 卸下软盘驱动器

- 1. 遵照<u>[拆装计算机内部组件之前](file:///C:/data/systems/wsT5500/cs/sm/work.htm#before)</u>中的步骤进行操作。<br>2. 卸下<u>[主机盖](file:///C:/data/systems/wsT5500/cs/sm/td_cover.htm)。</u><br>3. 卸下<u>[前挡板](file:///C:/data/systems/wsT5500/cs/sm/td_fbezel.htm)</u>。<br>4. 卸下驱动器后部断开电源和数据电缆连接。<br>5. 从计算机上卸下软盘驱动器。<br>7. 从计算机上卸下软盘驱动器。
- 
- 
- 
- 

### 更换软盘驱动器

- 
- 
- 
- 1. 遵照<u>[拆装计算机内部组件之前](file:///C:/data/systems/wsT5500/cs/sm/work.htm#before)</u>中的步骤进行操作。<br>2. 卸下<u>[主机盖](file:///C:/data/systems/wsT5500/cs/sm/td_cover.htm)。</u><br>3. 卸下<u>[前挡板](file:///C:/data/systems/wsT5500/cs/sm/td_fbezel.htm)</u>。<br>4. 卸下驱动器进电缆连接至软盘驱动器后部。<br>5. 将软盘驱动器置于计算机内。<br>7. 将软盘驱动器置于计算机内。
- 

## <span id="page-31-0"></span>硬盘驱动器<br><sub>De11 Precision</sub>■ T5500 服务手册

警告:拆装计算机内部组件之前,请阅读计算机附带的安全信息。有关其它最佳安全操作信息,请参阅合规主页 **www.dell.com/regulatory\_compliance**。

## 卸下硬盘驱动器

![](_page_31_Picture_3.jpeg)

- 1. 按照<u>[拆装计算机内部组件之前](file:///C:/data/systems/wsT5500/cs/sm/work.htm#before)</u>中的步骤进行操作。<br>2. 卸下[主机盖](file:///C:/data/systems/wsT5500/cs/sm/td_cover.htm)。
- 

![](_page_31_Picture_6.jpeg)

3. 断开第一个硬盘驱动器上电源电缆的连接。

![](_page_32_Picture_0.jpeg)

4. 断开第一个硬盘驱动器上数据电缆的连接。

![](_page_32_Picture_2.jpeg)

5. 提起两个蓝色的硬盘驱动器释放卡舌。

![](_page_33_Picture_0.jpeg)

6. 从计算机中卸下第一个硬盘驱动器部件。对其它所有已安装的硬盘驱动器重复以上步骤。

![](_page_33_Picture_2.jpeg)

![](_page_34_Picture_0.jpeg)

## <span id="page-35-0"></span>硬盘驱动器托盘<br><sub>De11 Precision</sub>■ T5500 服<del>务手册</del>

警告:拆装计算机内部组件之前,请阅读计算机附带的安全信息。有关其它最佳安全操作信息,请参阅合规主页 **www.dell.com/regulatory\_compliance**。

## 提起硬盘驱动器托盘

![](_page_35_Picture_3.jpeg)

1. 按照<u>[拆装计算机内部组件之前](file:///C:/data/systems/wsT5500/cs/sm/work.htm#before)</u>中的步骤进行操作。<br>2. 卸下[主机盖](file:///C:/data/systems/wsT5500/cs/sm/td_cover.htm)。

![](_page_35_Picture_6.jpeg)

3. 向计算机底部的方向按压硬盘驱动器释放拉杆。
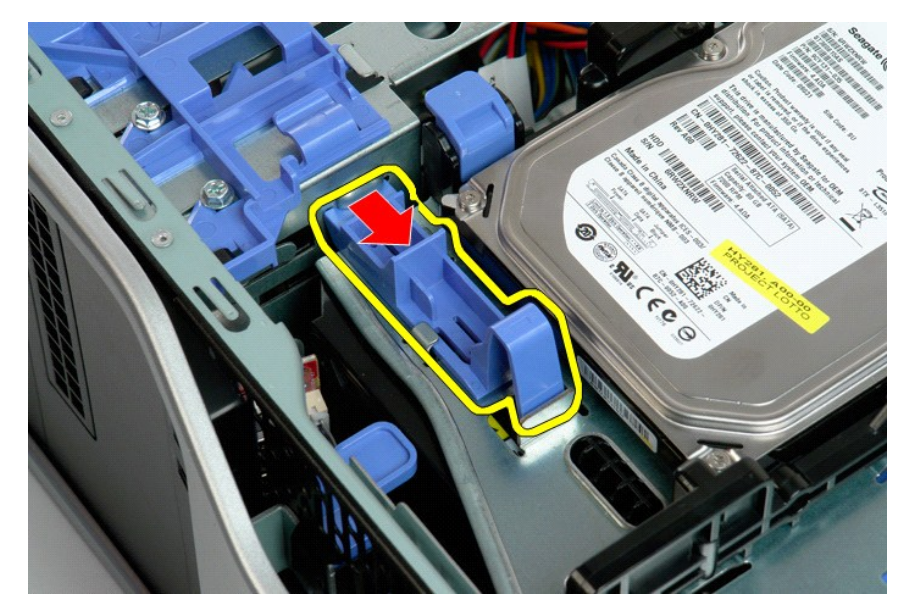

4. 提起硬盘驱动器托盘并向计算机底部的方向将其旋转。

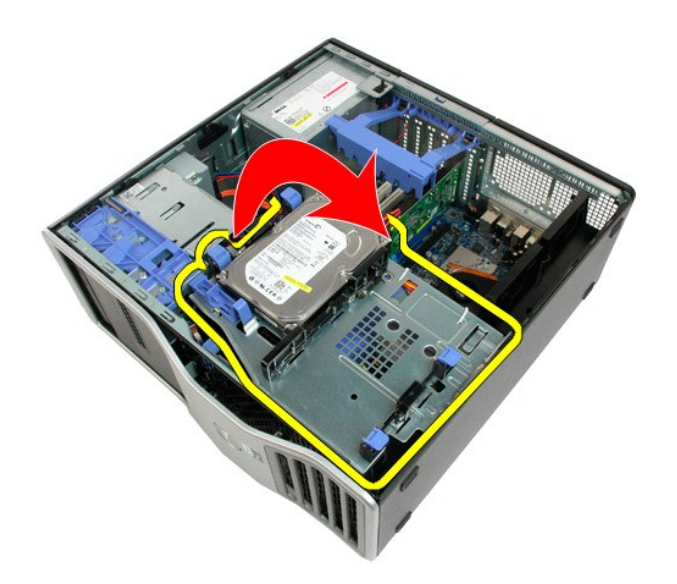

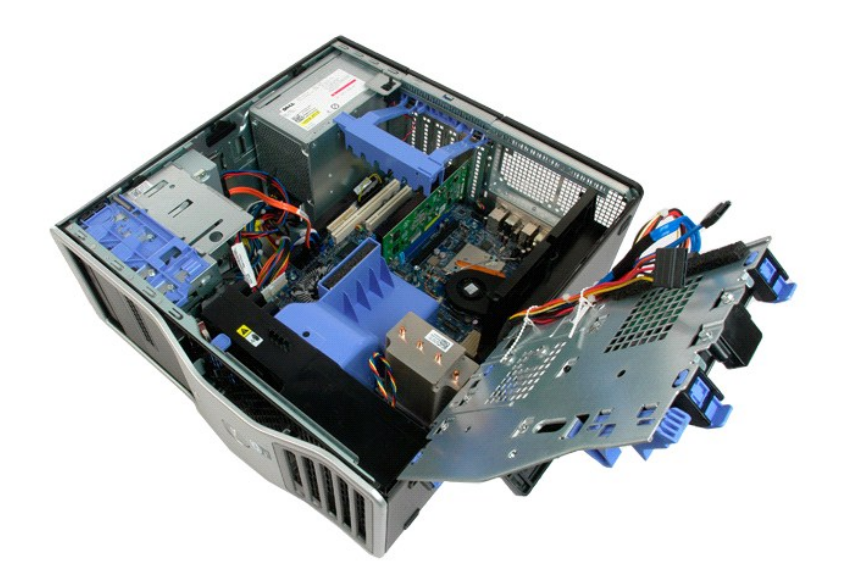

机箱防盗开关<br><sub>De11 Precision</sub>■ T5500 服<del>务手册</del>

警告:拆装计算机内部组件之前,请阅读计算机附带的安全信息。有关其它最佳安全操作信息,请参阅合规主页 **www.dell.com/regulatory\_compliance**。

# 卸下机箱防盗开关

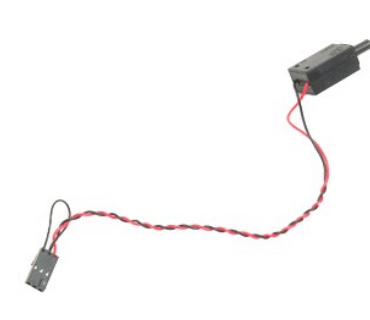

- 1. 按照<u>[拆装计算机内部组件之前](file:///C:/data/systems/wsT5500/cs/sm/work.htm#before)</u>中的步骤进行操作。<br>2. 卸下[主机盖](file:///C:/data/systems/wsT5500/cs/sm/td_cover.htm)。
- 

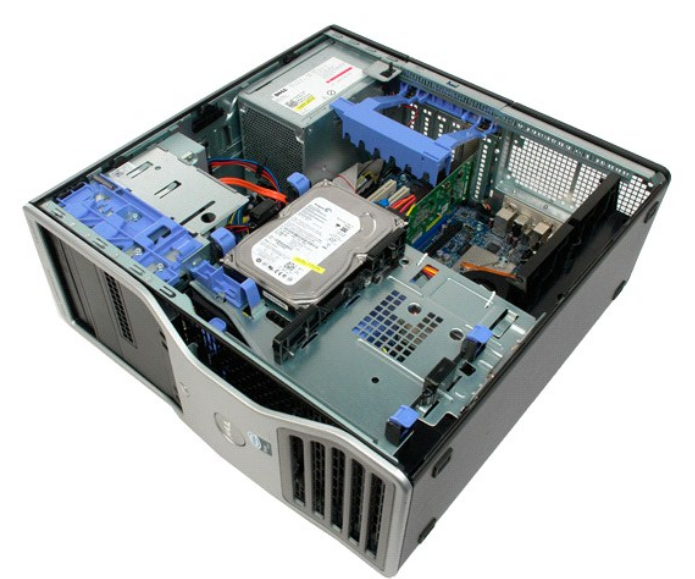

3. 向上提起扩充卡固定臂。

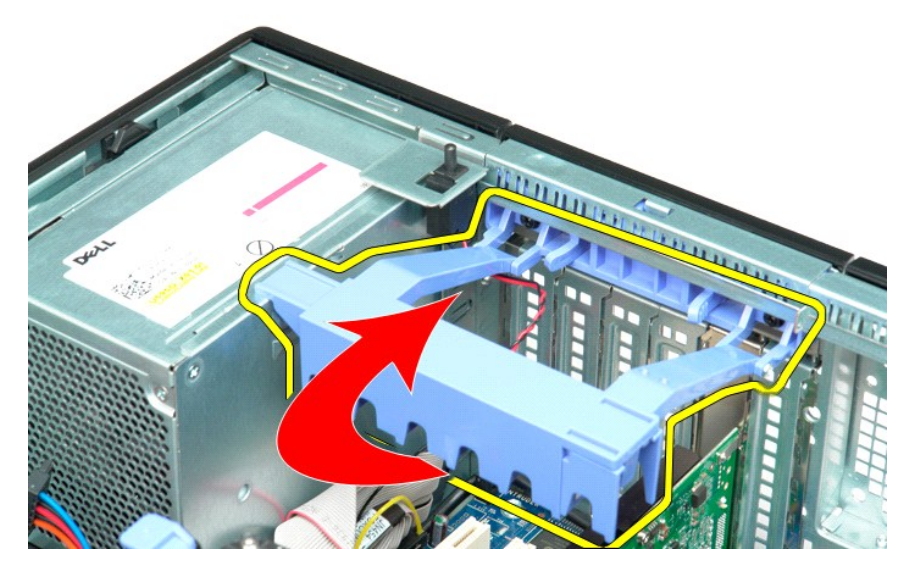

4. 断开系统板上防盗开关电缆的连接。

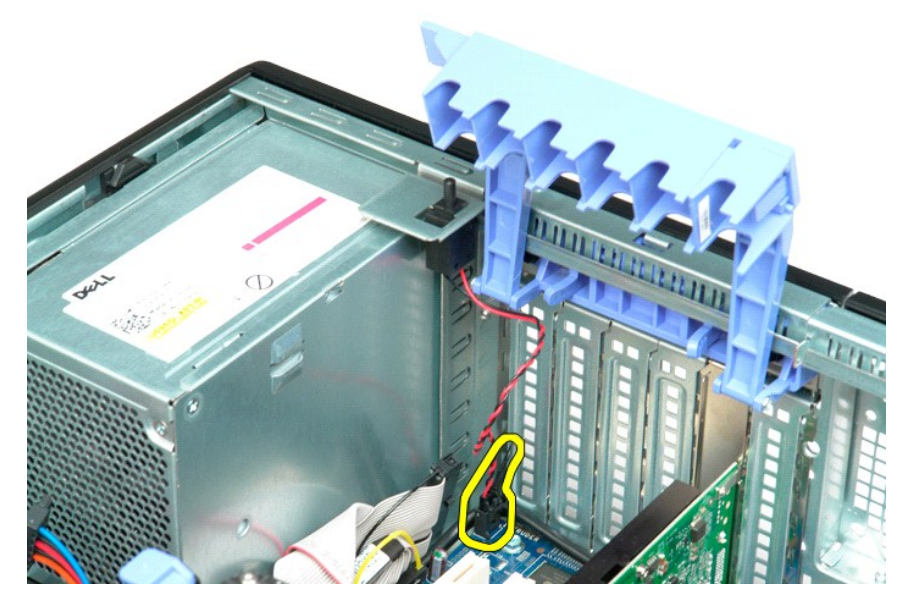

5. 将防盗开关朝计算机中心的方向滑动。

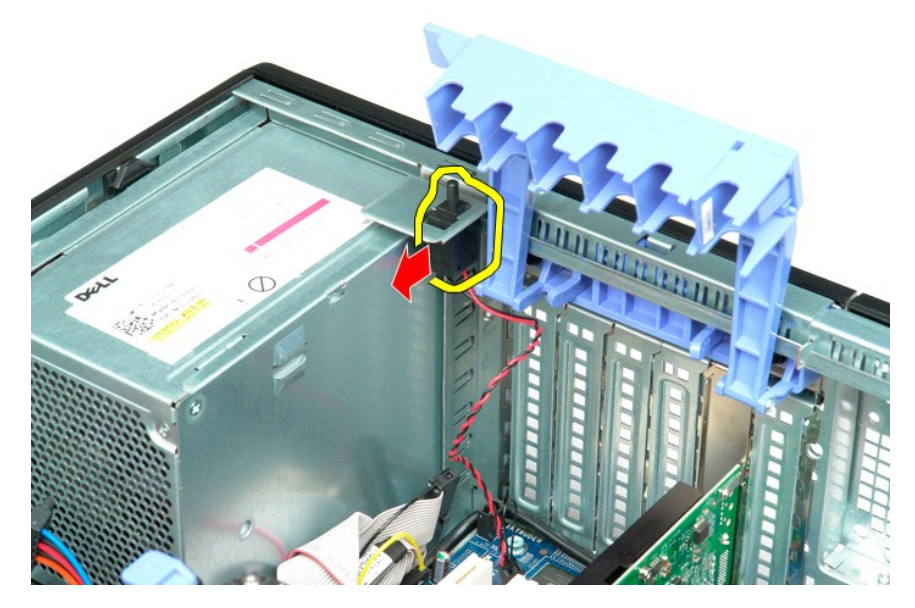

6. 从计算机中卸下防盗开关。

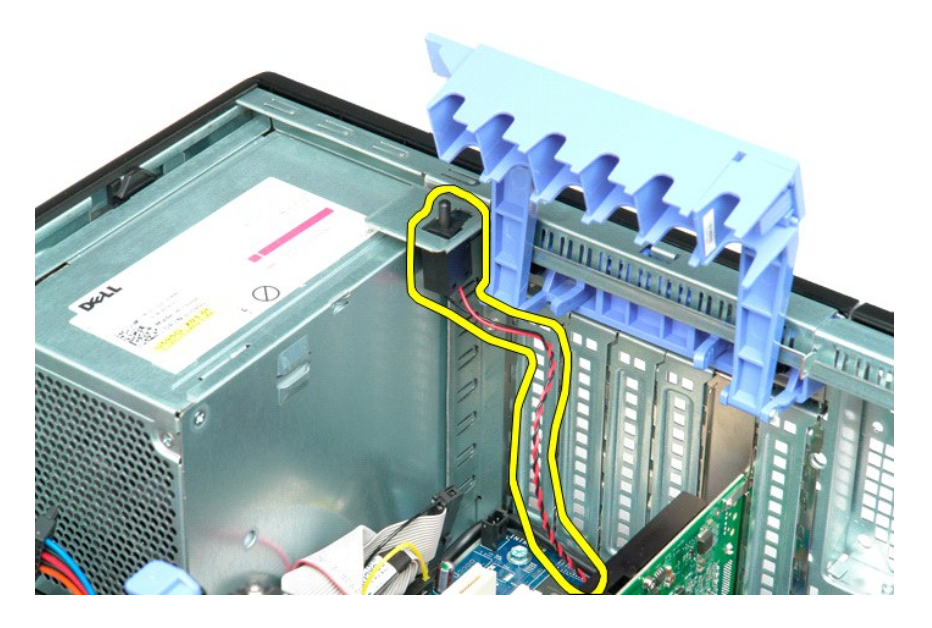

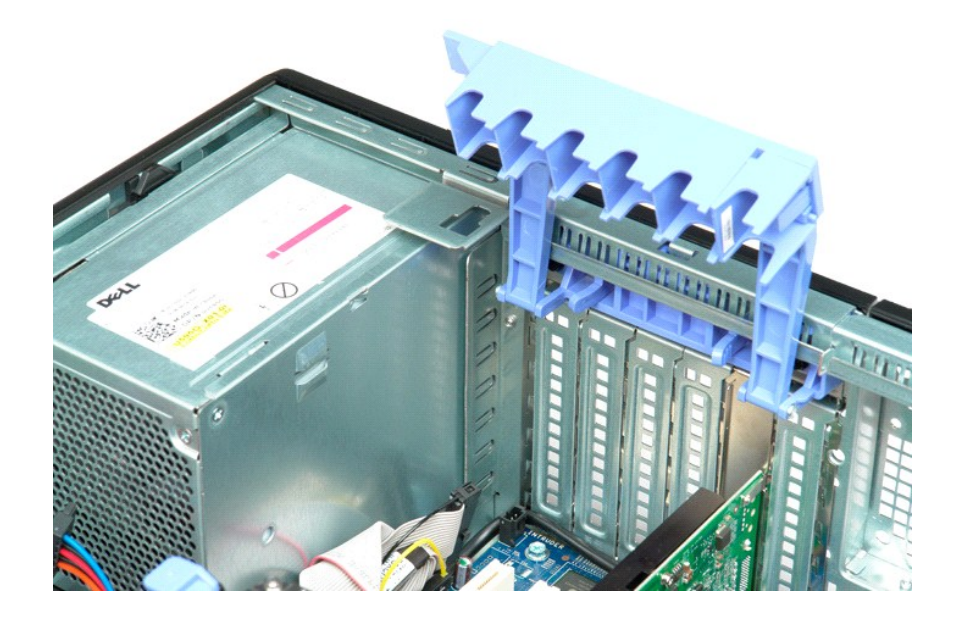

# **I/O** 数据电缆 Dell Precision™ T5500 服务手册

警告:在对电脑内部进行操作前,请阅读计算机附带的安全信息。 有关其他最佳安全实践的信息,请参阅下列位置的"管制主页":<br>www.dell.com/regulatory\_compliance。

#### 卸下 **I/O** 数据电缆

- 1. 遵照<u>[拆装计算机内部组件之前](file:///C:/data/systems/wsT5500/cs/sm/work.htm#before)</u>中的步骤进行操作。<br>2. 卸下<u>[主机盖](file:///C:/data/systems/wsT5500/cs/sm/td_cover.htm)。</u><br>3. 提起<u>[硬盘驱动器托盘](file:///C:/data/systems/wsT5500/cs/sm/td_hdtray.htm)</u>。<br>4. 卸下<u>的石崩板处</u>断开 I/O 数据电缆连接。<br>6. 从 I/O 面板处断开 I/O 数据电缆连接。
- 
- 
- 
- 

### 更换 **I/O** 数据电缆

- 1. 遵照<u>[拆装计算机内部组件之前](file:///C:/data/systems/wsT5500/cs/sm/work.htm#before)</u>中的步骤进行操作。<br>2. 卸下<u>[主机盖](file:///C:/data/systems/wsT5500/cs/sm/td_cover.htm)。</u><br>3.提起<u>[硬盘驱动器托盘](file:///C:/data/systems/wsT5500/cs/sm/td_hdtray.htm)</u>。<br>4.卸下<u>的及据电缆连接至 I/O</u> 面板。<br>6.将 <u>I/O 数据电缆连接至</u> I/O 面板。
- 
- 
- 

# <span id="page-43-0"></span>内存和内存导流罩 Dell Precision™ T5500 服务手册

#### 警告:拆装计算机内部组件之前,请阅读计算机附带的安全信息。有关其它最佳安全操作信息,请参阅合规主页 **www.dell.com/regulatory\_compliance**。

您的计算机配有可选的双处理器提升卡,可以适应双处理器和扩展内存方案(请参阅<u>双处理器提升卡[可选]</u>)。虽然下图所示仅为系统板上的插槽,但是在系统板上的插槽中安装或卸下内存<br>模块与在可选的双处理器提升卡上的操作完全相同。

#### 卸下内存导流罩和内存模块

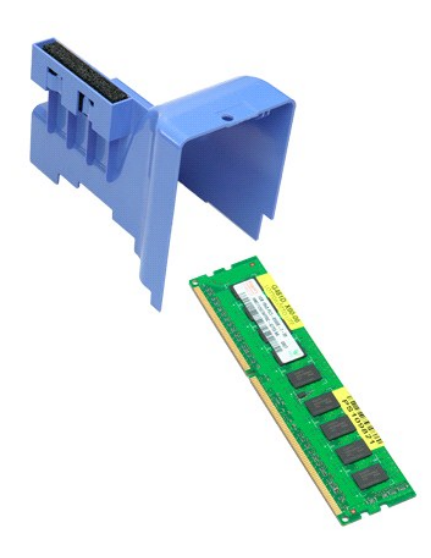

- 1. 按照<u>[拆装计算机内部组件之前](file:///C:/data/systems/wsT5500/cs/sm/work.htm#before)</u>中的步骤进行操作。<br>2. 卸下<u>[主机盖](file:///C:/data/systems/wsT5500/cs/sm/td_cover.htm)</u>。<br>3. 提起[硬盘驱动器托盘](file:///C:/data/systems/wsT5500/cs/sm/td_hdtray.htm)。
- 

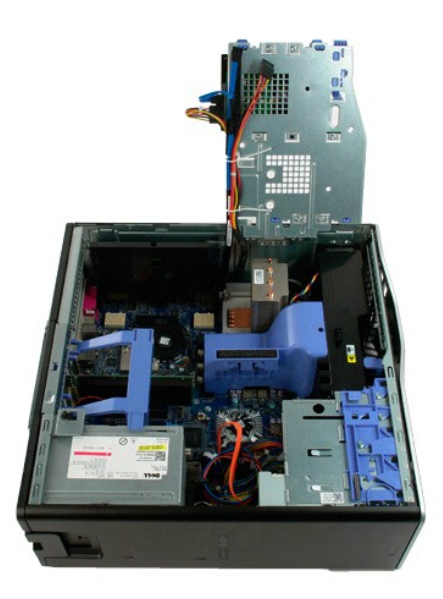

4. 垂直向上提起内存导流罩,然后从计算机中卸下内存导流罩。

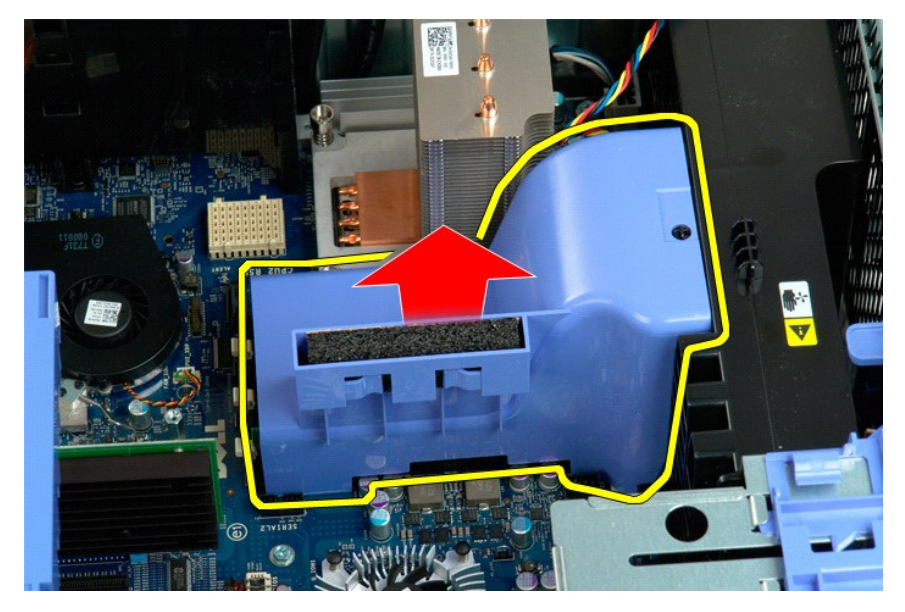

5. 用拇指轻轻按下内存模块固定夹,以从系统板上的连接器中松开模块。

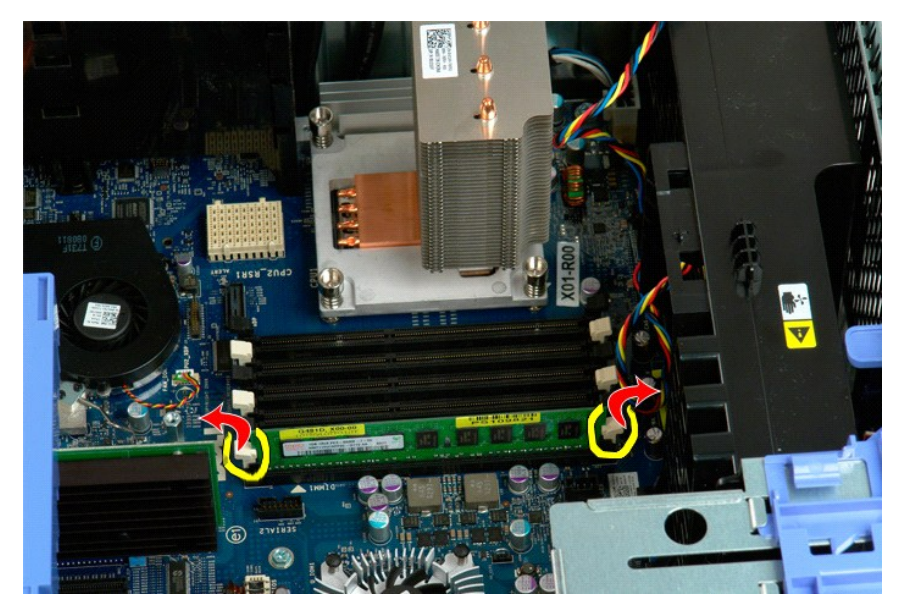

6. 垂直向上提起第一个内存模块并从计算机中取出,然后对剩余所有内存模块重复此步骤。

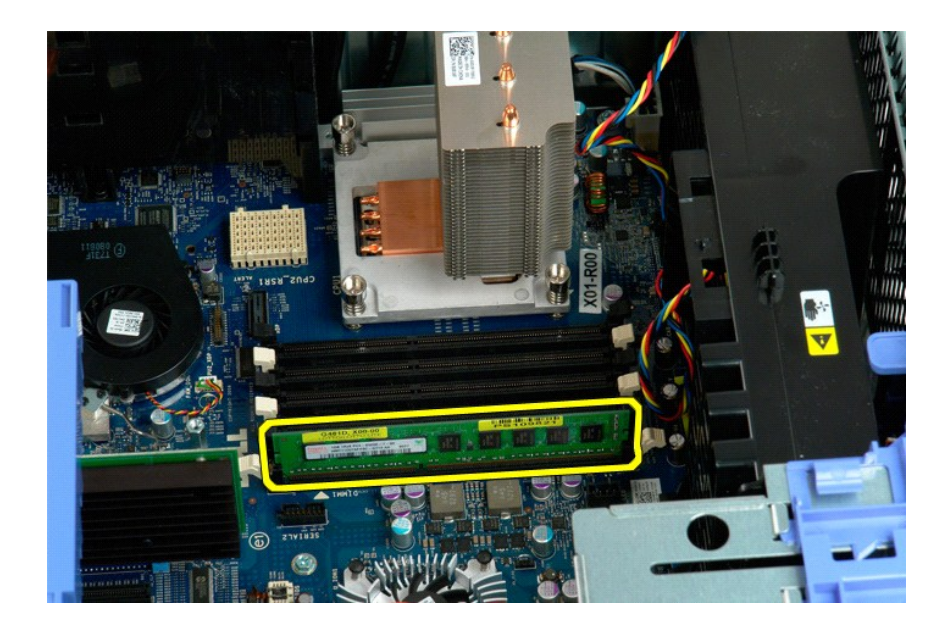

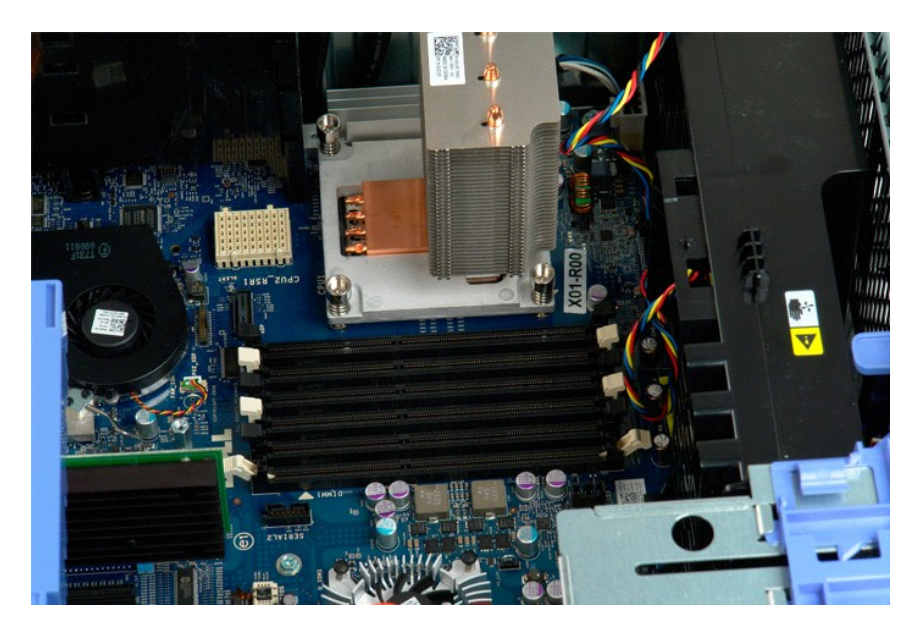

# 内存卡读卡器<br><sub>De11 Precision</sub>■ T5500 服<del>务手册</del>

# 警告:在对电脑内部进行操作前,请阅读计算机附带的安全信息。 有关其他最佳安全实践的信息,请参阅下列位置的"管制主页":<br>www.dell.com/regulatory\_compliance。

#### 卸下内存卡读取器

- 
- 
- 
- 1. 遵照<u>[拆装计算机内部组件之前](file:///C:/data/systems/wsT5500/cs/sm/work.htm#before)</u>中的步骤进行操作。<br>2. 卸下<u>[主机盖](file:///C:/data/systems/wsT5500/cs/sm/td_cover.htm)。</u><br>3. 卸下<u>[前挡板](file:///C:/data/systems/wsT5500/cs/sm/td_fbezel.htm)</u>。<br>4. 卸下<u>[驱动器挡板](file:///C:/data/systems/wsT5500/cs/sm/td_dbezel.htm)</u>。<br>5. 从内存卡或下放内存卡读卡器。<br>7. 从计算机中卸下内存卡读卡器。
- 

#### 更换内存卡读卡器

- 
- 
- 
- 1. 遵照<u>[拆装计算机内部组件之前](file:///C:/data/systems/wsT5500/cs/sm/work.htm#before)</u>中的步骤进行操作。<br>2. 卸下<u>[主机盖](file:///C:/data/systems/wsT5500/cs/sm/td_cover.htm)。</u><br>3. 卸下<u>[前挡板](file:///C:/data/systems/wsT5500/cs/sm/td_fbezel.htm)</u>。<br>4. 卸下[驱动器挡板](file:///C:/data/systems/wsT5500/cs/sm/td_dbezel.htm)。<br>5. 将内存卡读卡器置于计算机内。<br>7. 将内存卡读卡器置于计算机内。
- 

# 光盘驱动器<br><sub>Dell Precision</sub>■ T5500 服务手册

警告:拆装计算机内部组件之前,请阅读计算机附带的安全信息。有关其它最佳安全操作信息,请参阅合规主页 **www.dell.com/regulatory\_compliance**。

### 卸下光盘驱动器

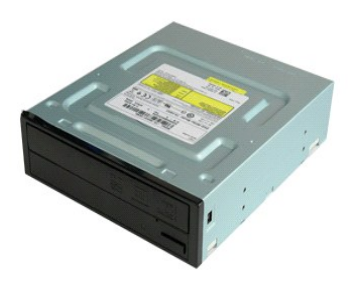

1. 按照<u>[拆装计算机内部组件之前](file:///C:/data/systems/wsT5500/cs/sm/work.htm#before)</u>中的步骤进行操作。<br>2. 卸下[主机盖](file:///C:/data/systems/wsT5500/cs/sm/td_cover.htm)。

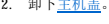

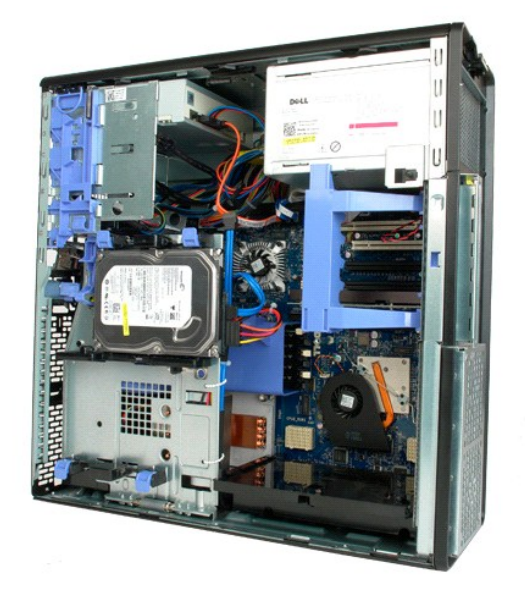

3. 断开光盘驱动器后部数据电缆的连接。

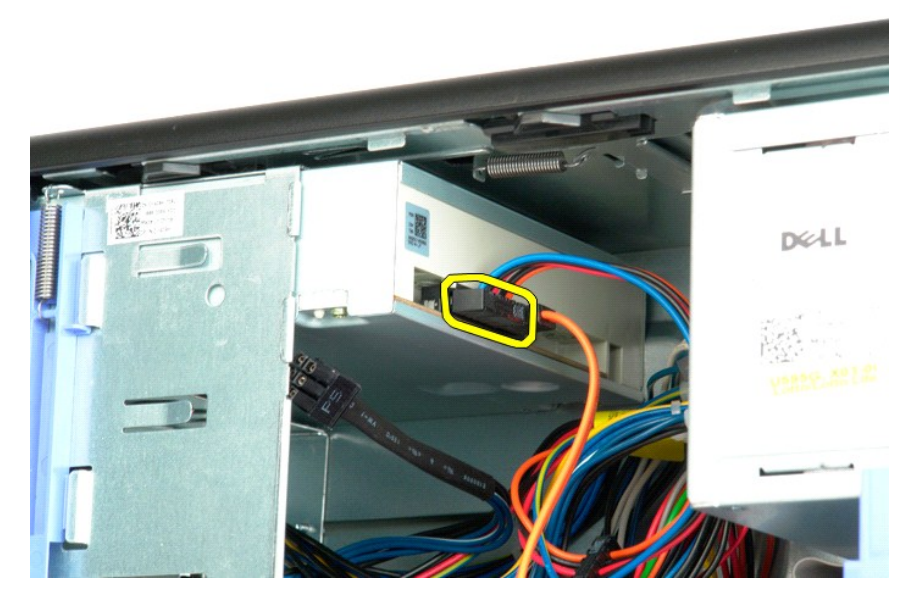

4. 断开光盘驱动器后部数据电缆的连接。

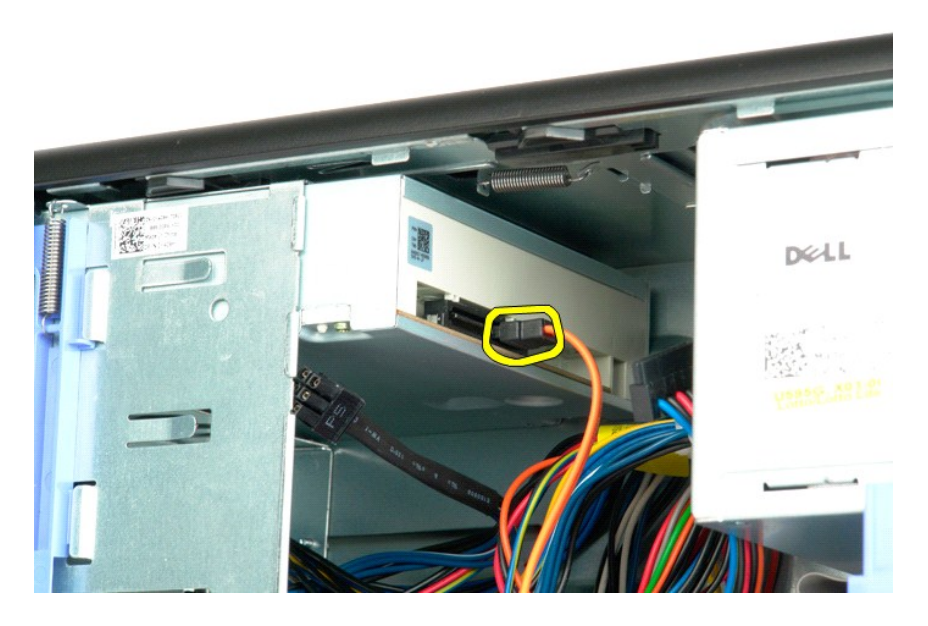

5. 按下滑块拉杆并按住。

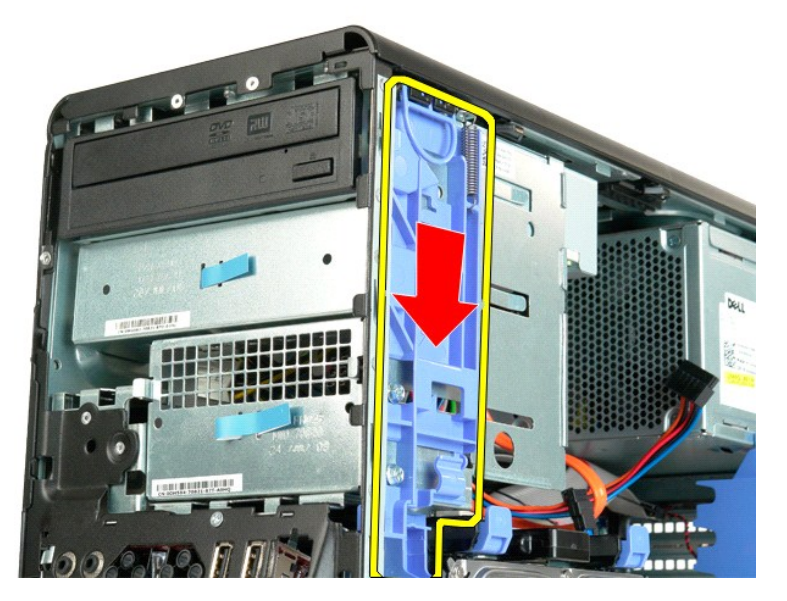

6. 将光盘驱动器向机箱前部滑出,然后从计算机中卸下光盘驱动器。

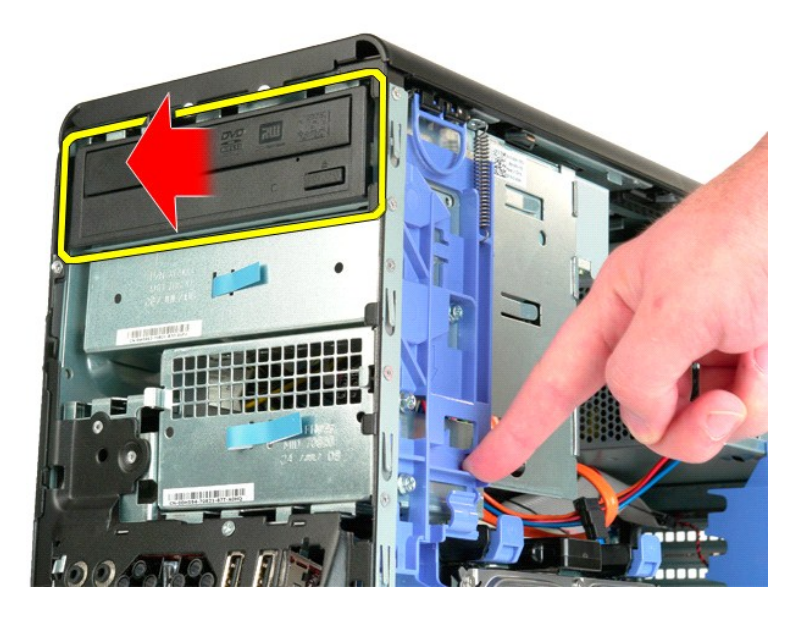

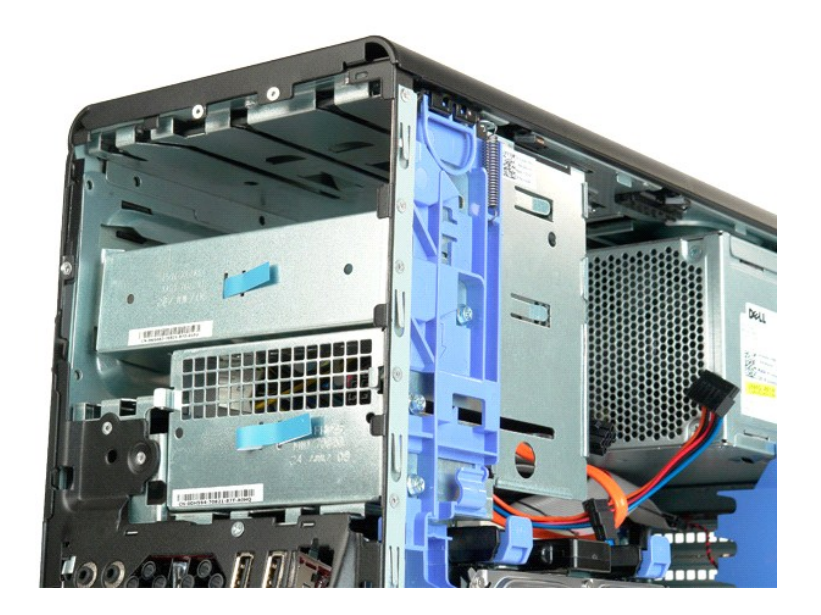

<span id="page-51-0"></span>散热器和处理器<br><sub>De11 Precision</sub>■ T5500 服<del>务手册</del>

警告:拆装计算机内部组件之前,请阅读计算机附带的安全信息。有关其它最佳安全操作信息,请参阅合规主页 **www.dell.com/regulatory\_compliance**。

## 卸下散热器和处理器

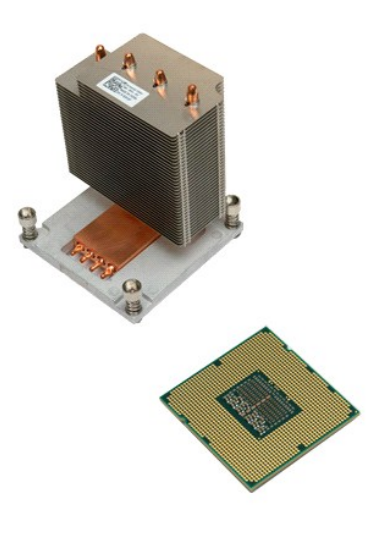

1. 按照<u>[拆装计算机内部组件之前](file:///C:/data/systems/wsT5500/cs/sm/work.htm#before)</u>中的步骤进行操作。<br>2. 卸下<u>[主机盖](file:///C:/data/systems/wsT5500/cs/sm/td_cover.htm)</u>。<br>3. 打开[硬盘驱动器托盘](file:///C:/data/systems/wsT5500/cs/sm/td_hdtray.htm)。

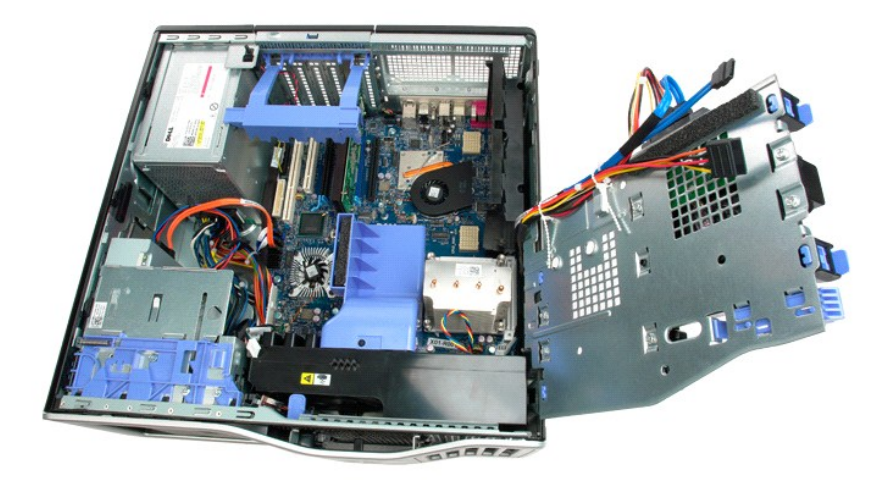

4. 拧下散热器上的四颗固定螺钉。

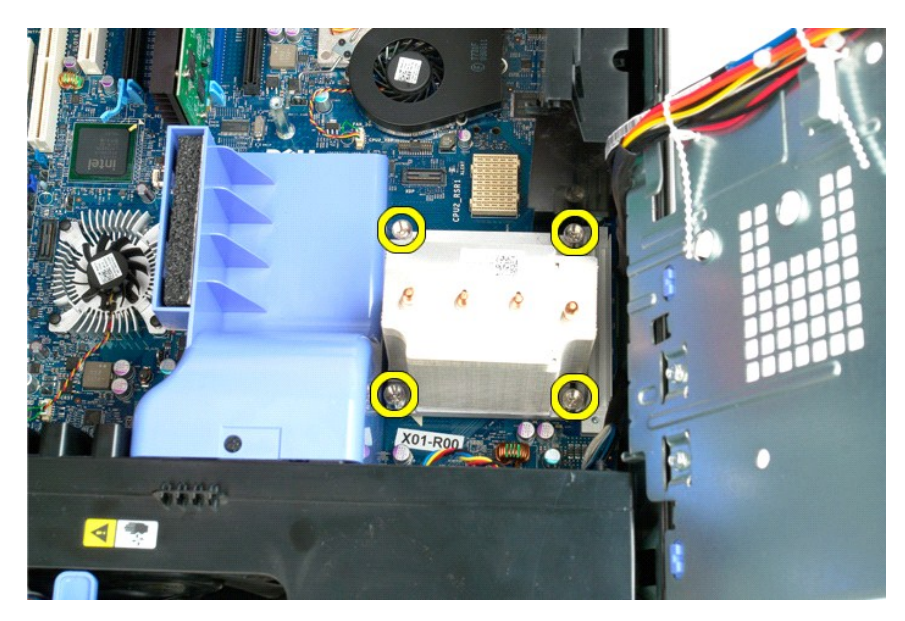

5. 垂直向上提起散热器,将其从计算机中将卸下。

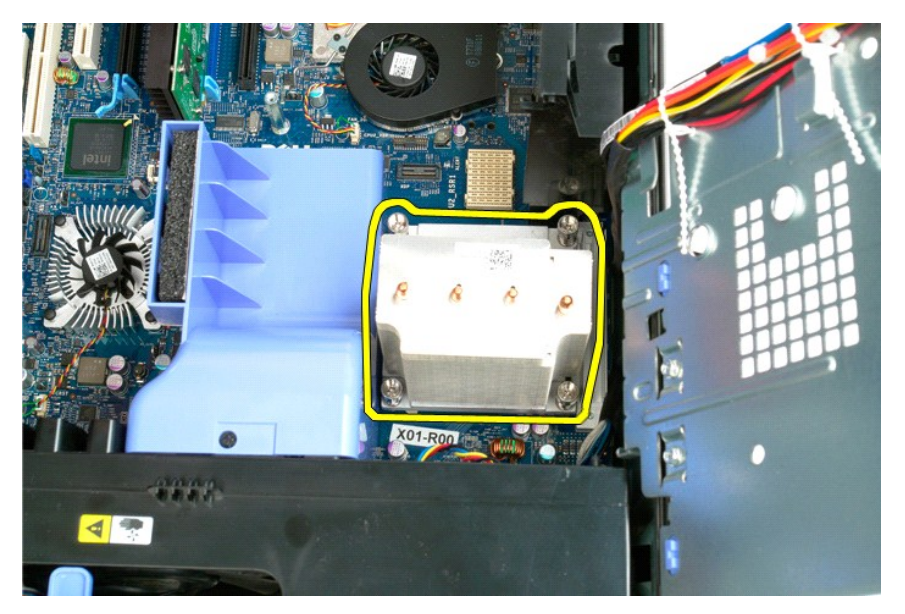

6. 向下按压处理器释放拉杆,以将其按出,从而松开处理器。

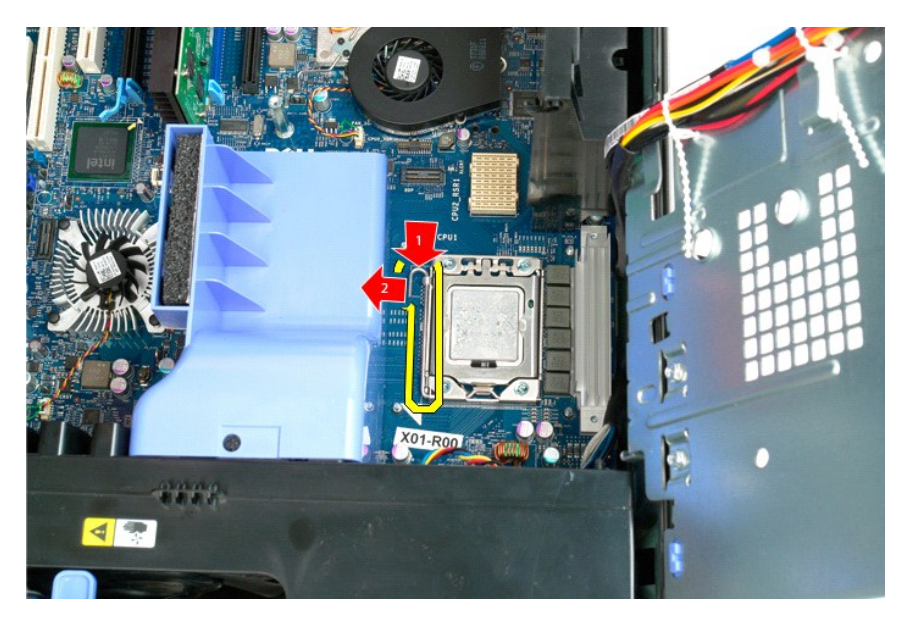

7. 掀起处理器护盖。

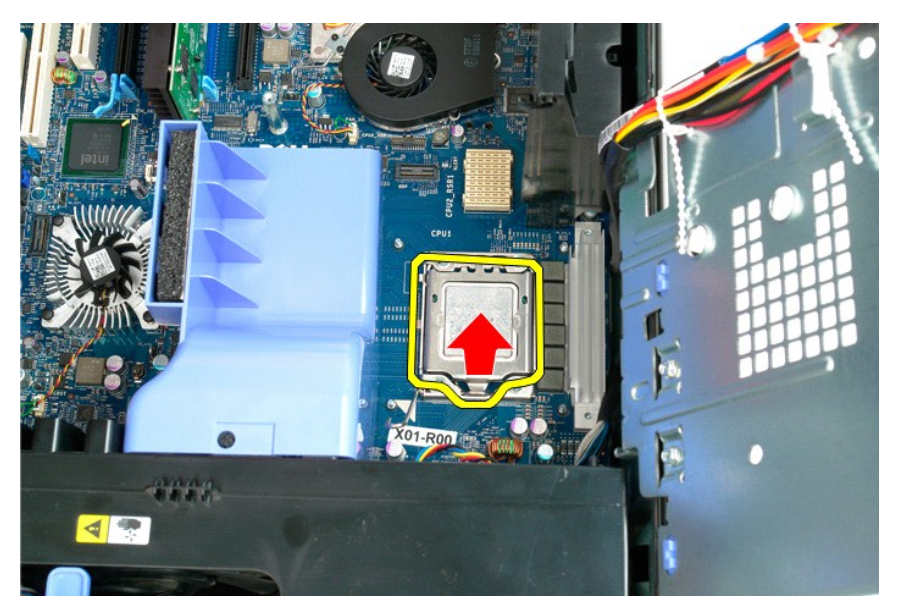

8. 垂直向上提起处理器,将其从计算机中卸下。

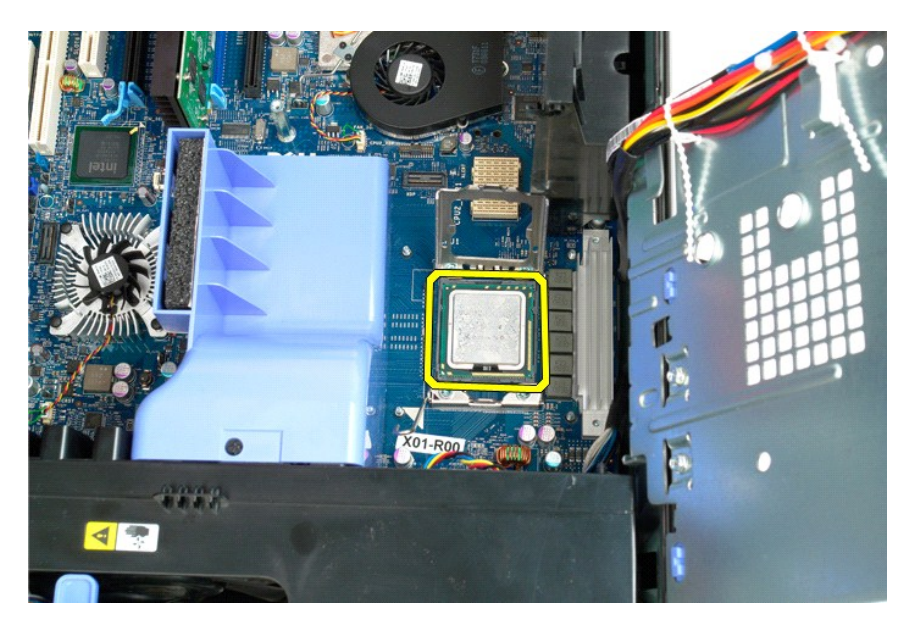

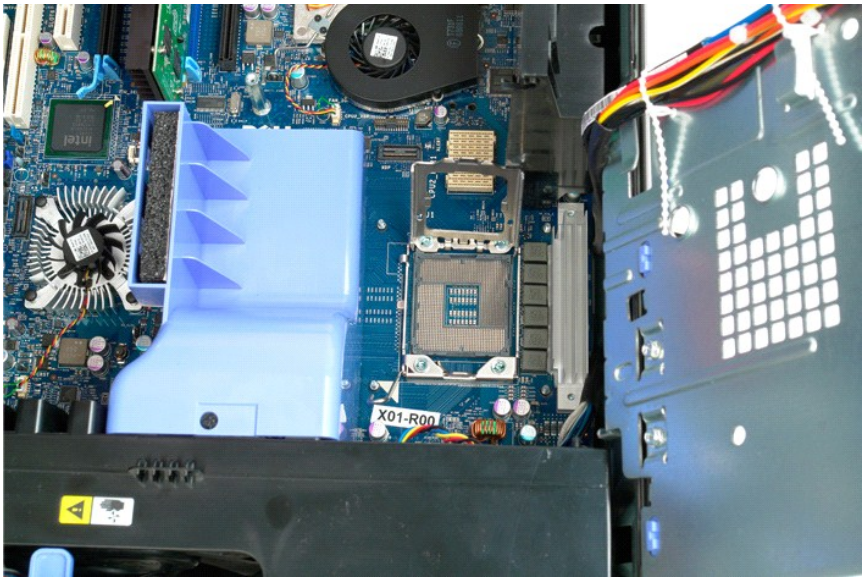

<span id="page-55-0"></span>双处理器提升卡(可选)<br><sub>Dell Precision</sub>\* 15500 <sub>服务手册</sub>

警告:拆装计算机内部组件之前,请阅读计算机附带的安全信息。有关其它最佳安全操作信息,请参阅合规主页 **www.dell.com/regulatory\_compliance**。

## 卸下可选的双处理器提升卡

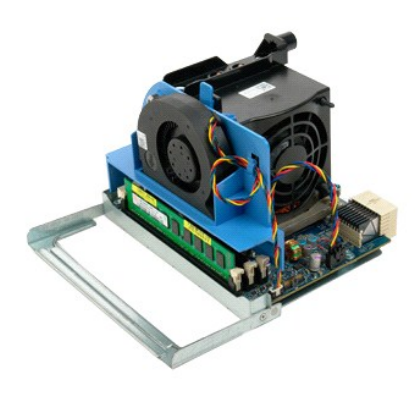

1. 按照<u>[拆装计算机内部组件之前](file:///C:/data/systems/wsT5500/cs/sm/work.htm#before)</u>中的步骤进行操作。<br>2. 卸下[主机盖](file:///C:/data/systems/wsT5500/cs/sm/td_cover.htm)。

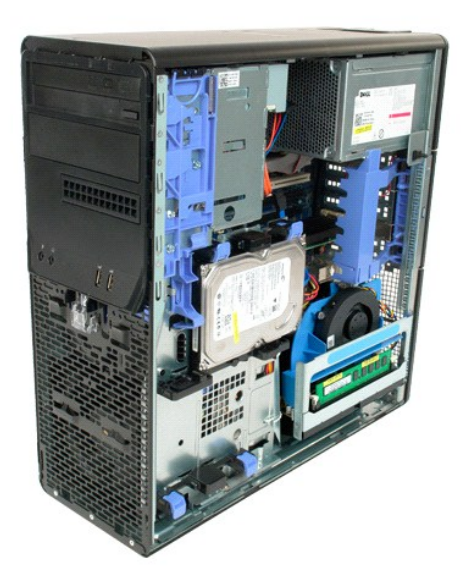

3. 拉下双处理器提升卡释放拉杆。

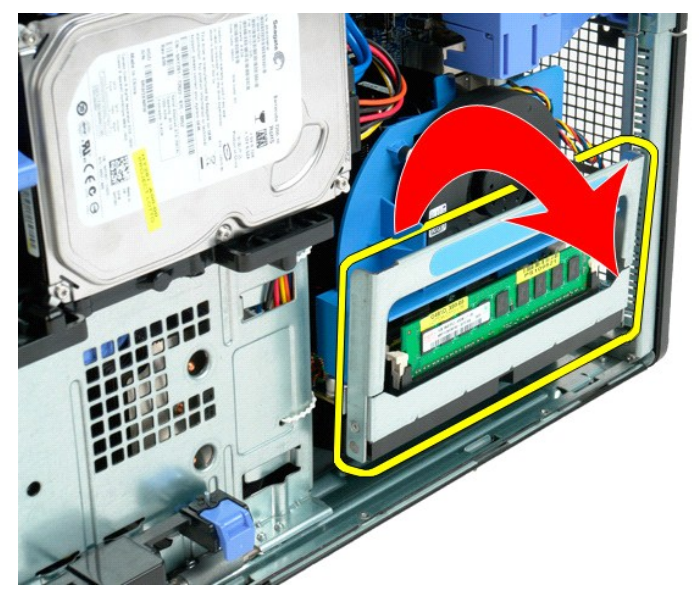

4. 小心地将双处理器提升卡向外滑动到一半处。

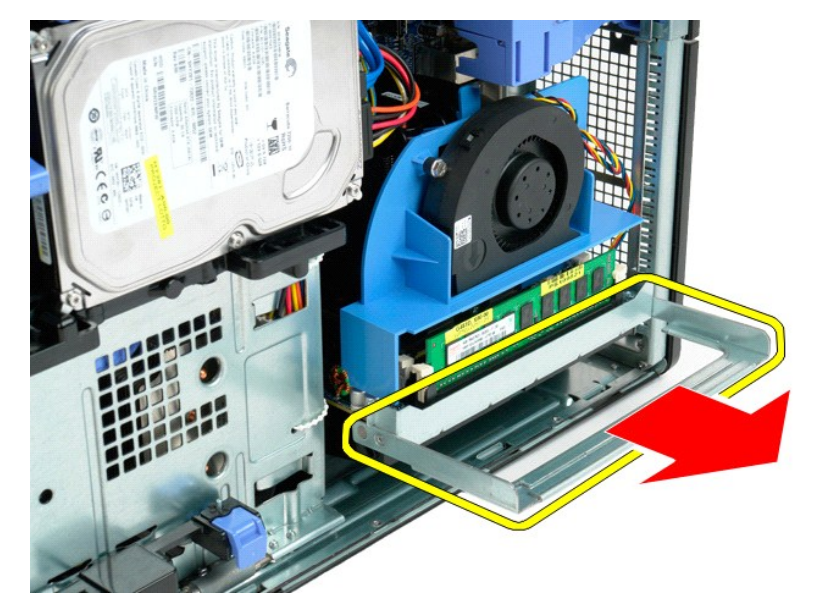

5. 断开双处理器板上的电源电缆的连接。

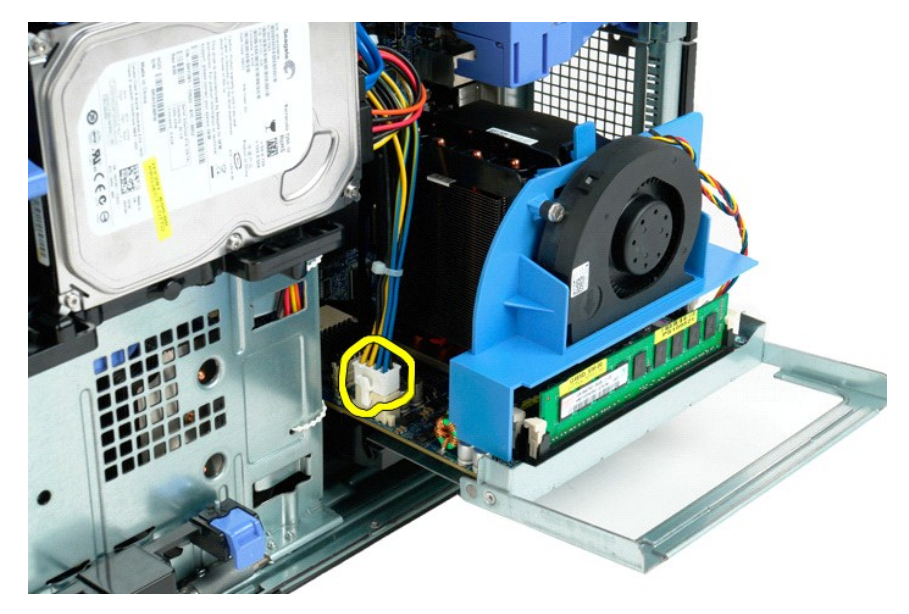

6. 从计算机机箱中完全卸下双处理器提升卡。

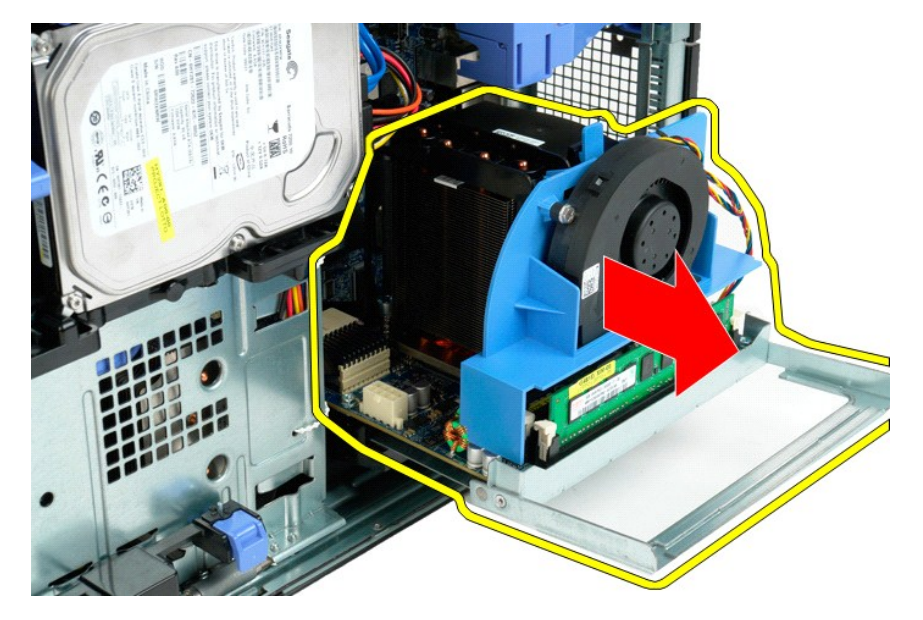

7. 从双处理器板上断开双处理器风扇电缆的连接。

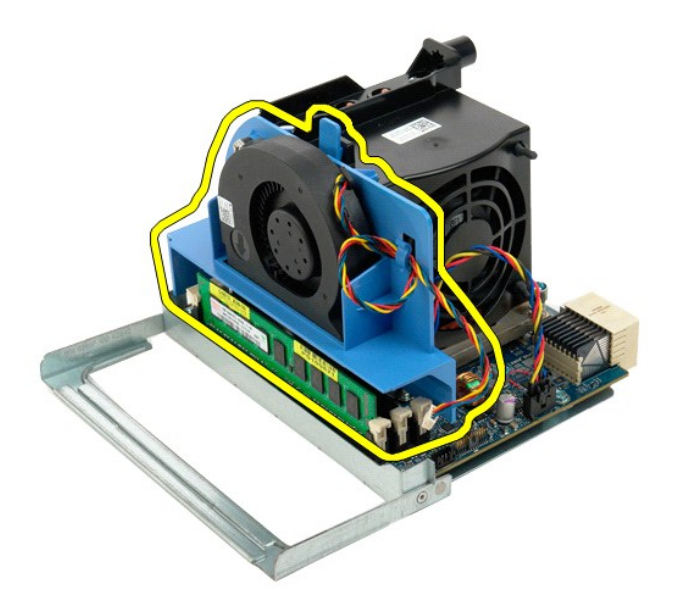

8. 按下蓝色释放卡舌,同时从双处理器部件上卸下双处理器风扇部件。

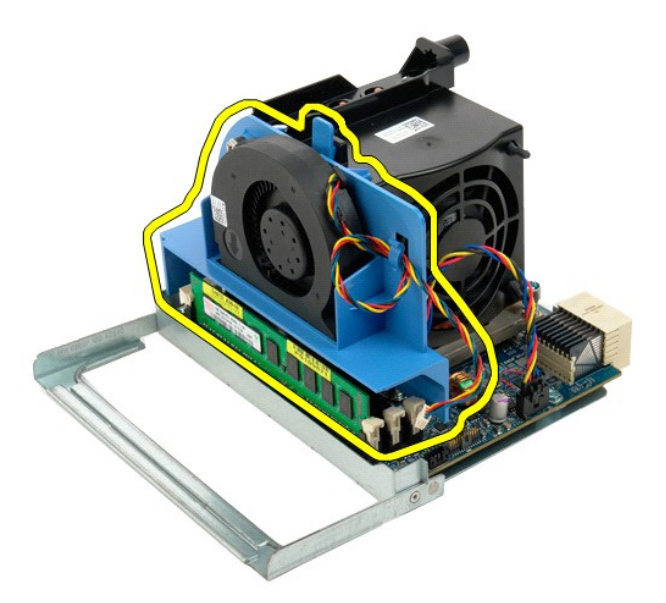

9. 轻轻按下内存模块释放卡舌以从连接器中松开第一个双处理器内存模块。

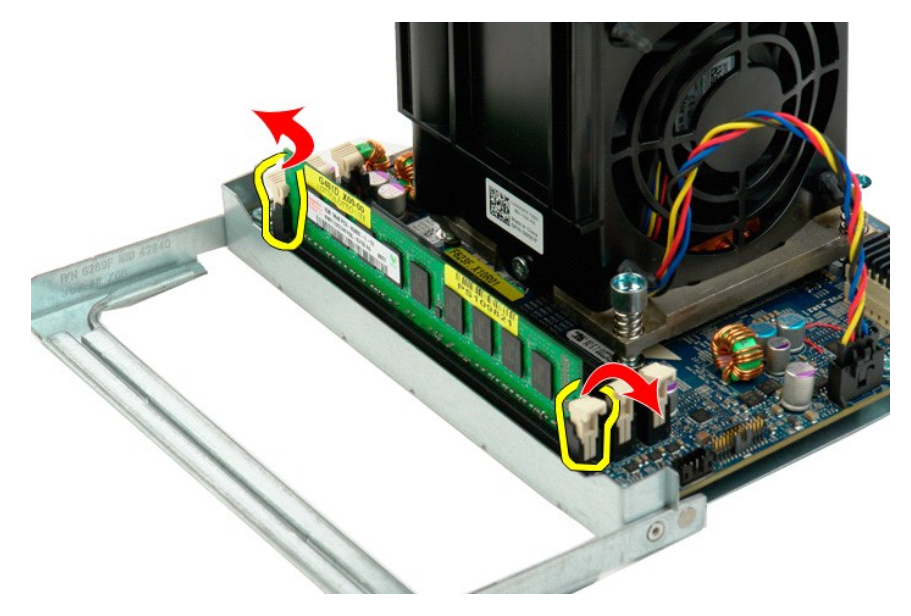

10. 从双处理器板上卸下第一个内存模块,然后对所有剩余内存模块重复同一步骤。

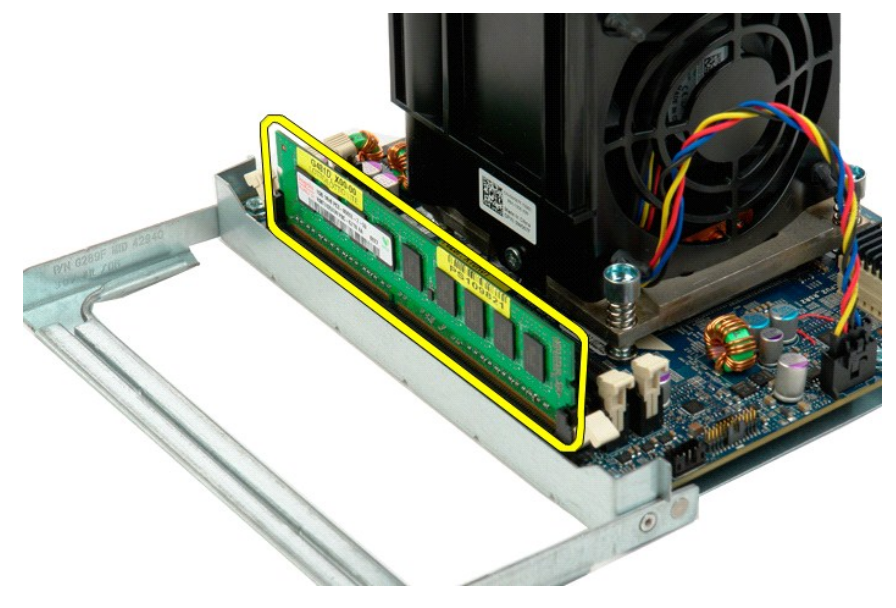

11. 从双处理器板上断开双处理器散热器风扇电缆的连接。

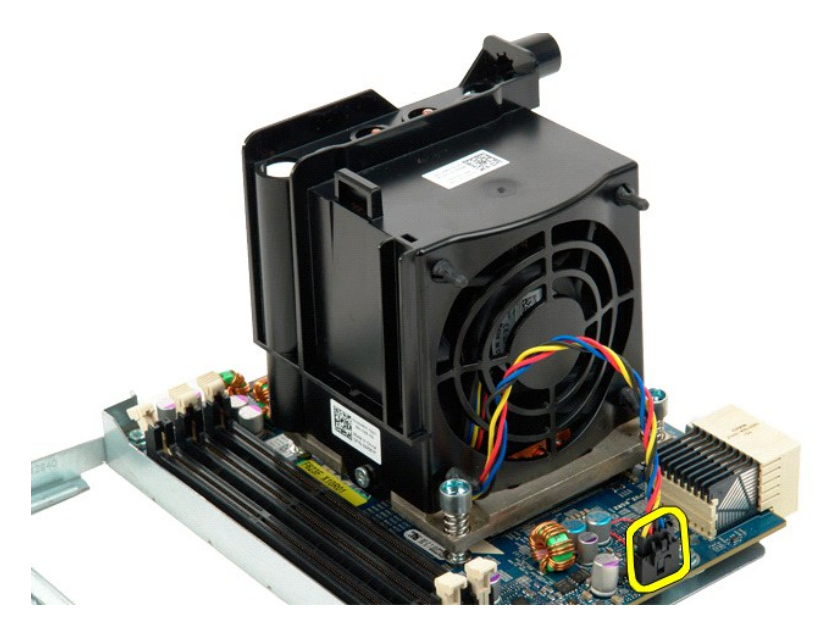

12. 拧松双处理器散热器部件/风扇部件上的四颗固定螺钉。

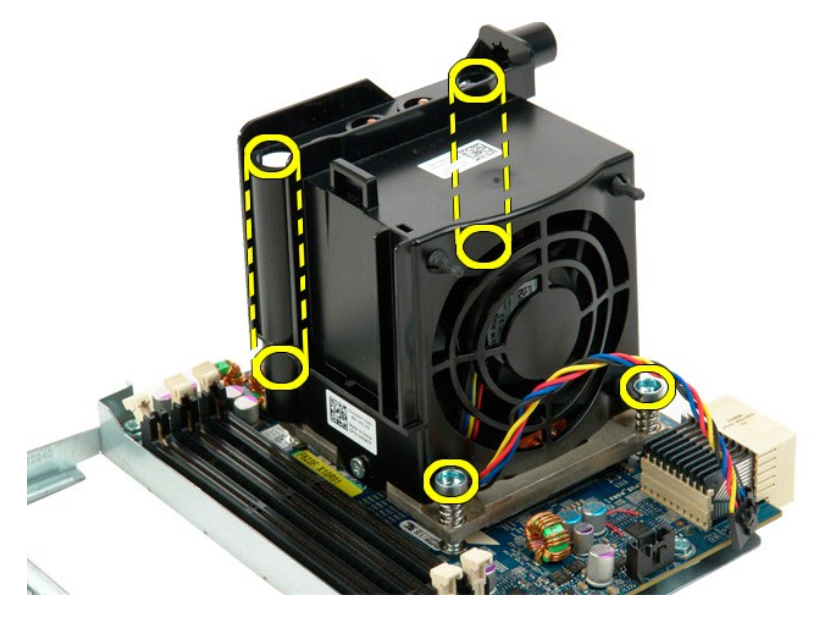

13. 从双处理器提升卡上卸下双处理器散热器风扇部件。

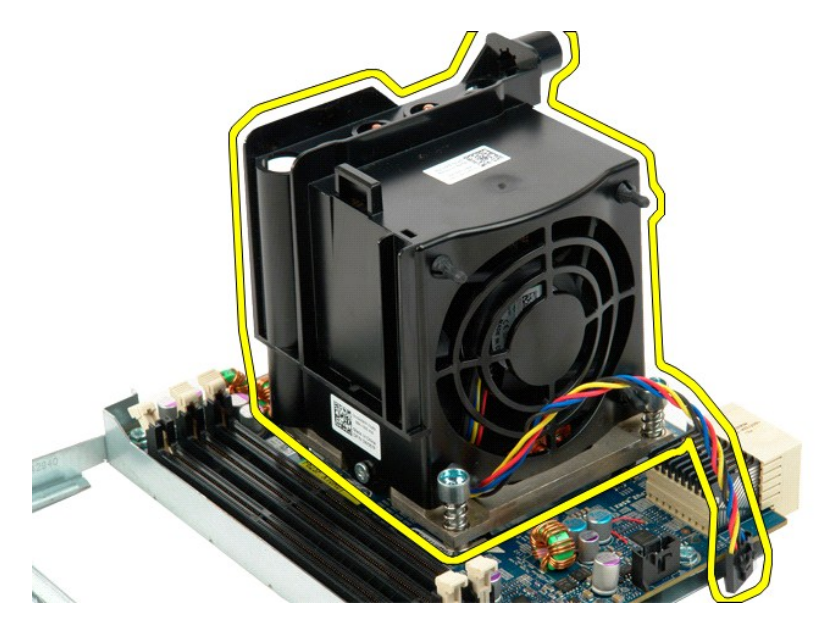

14. 向下按压释放臂以将其按出,从而松开双处理器护盖。

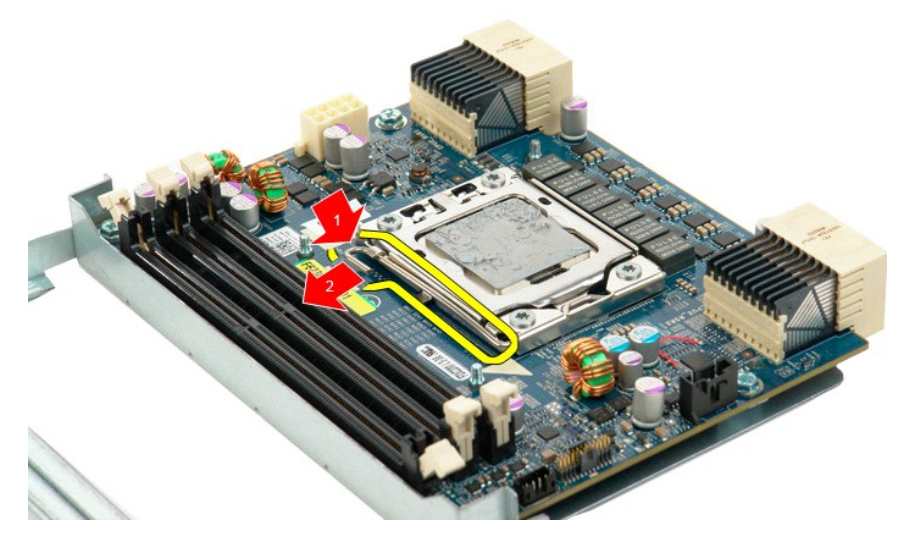

15. 打开双处理器护盖。

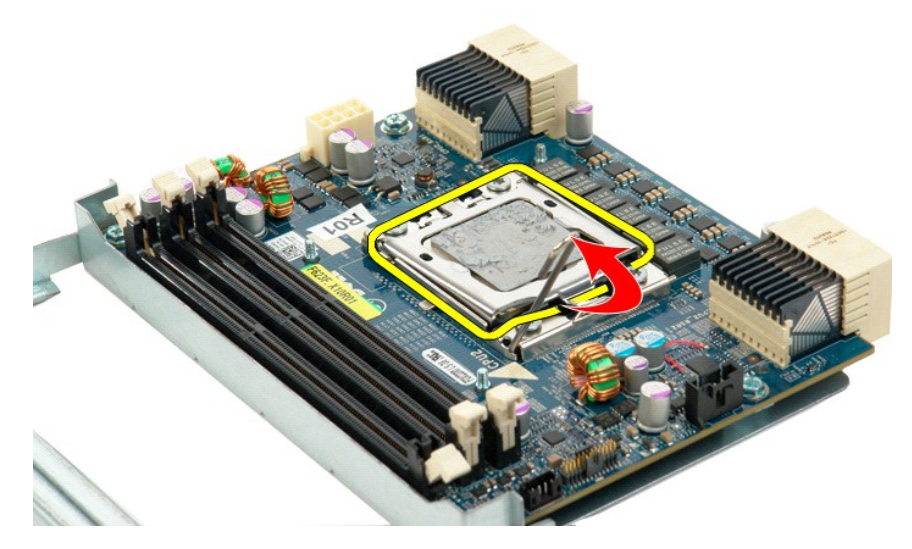

16. 从双处理器板上卸下双处理器。

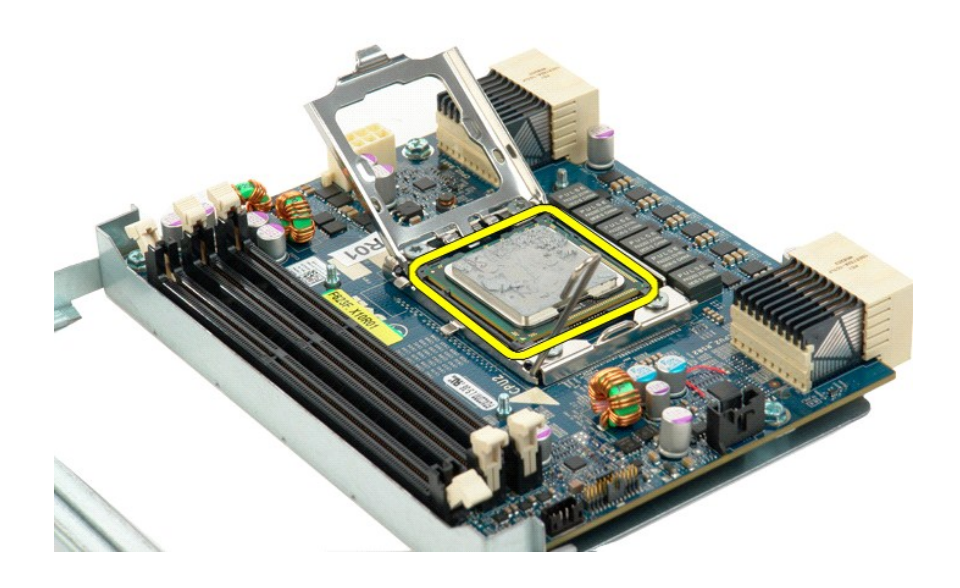

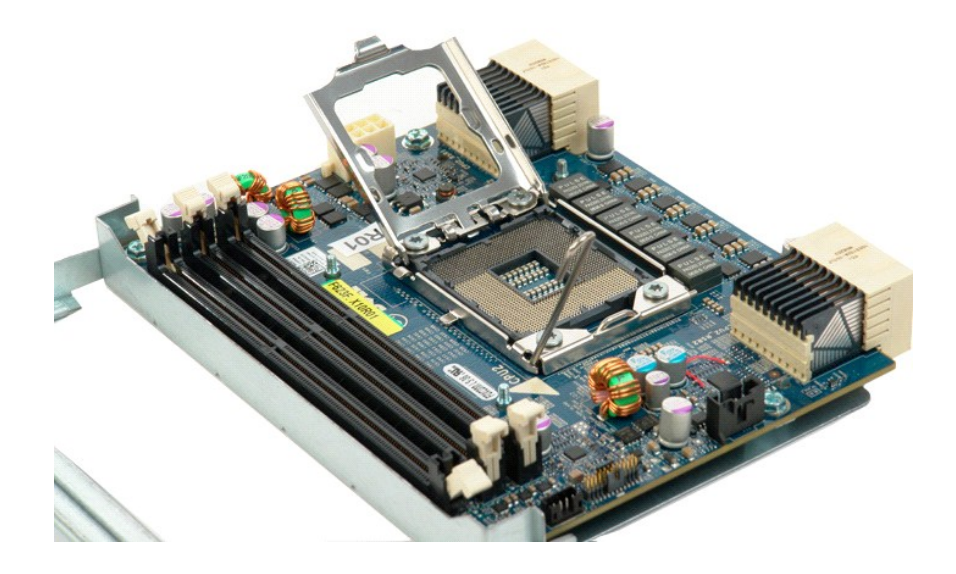

电源设备<br><sub>Dell Precision</sub>■ T5500 服务手册

警告:拆装计算机内部组件之前,请阅读计算机附带的安全信息。有关其它最佳安全操作信息,请参阅合规主页 **www.dell.com/regulatory\_compliance**。

### 卸下电源设备

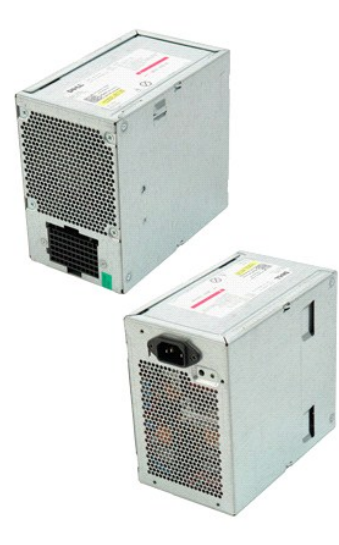

1. 按照<u>[拆装计算机内部组件之前](file:///C:/data/systems/wsT5500/cs/sm/work.htm#before)</u>中的步骤进行操作。<br>2. 卸下[主机盖](file:///C:/data/systems/wsT5500/cs/sm/td_cover.htm)。

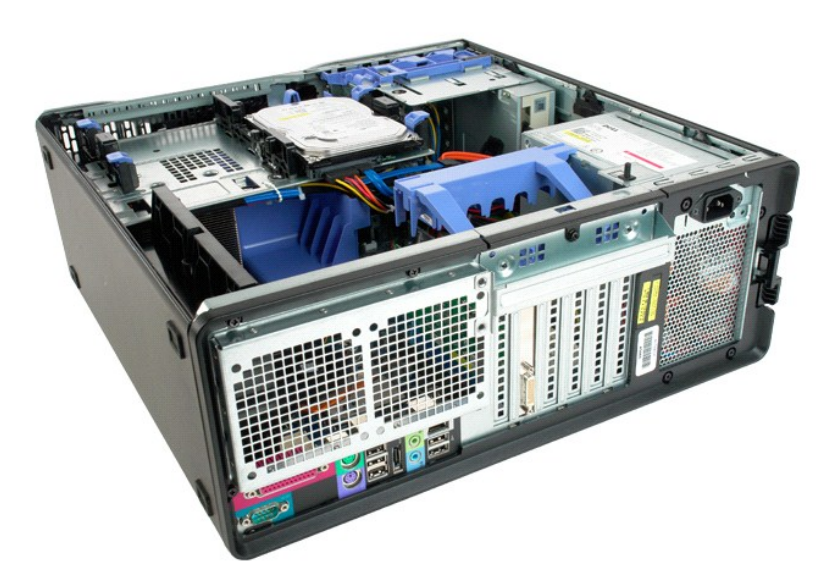

3. 拧下用于将电源设备固定在计算机外部的四颗螺钉。

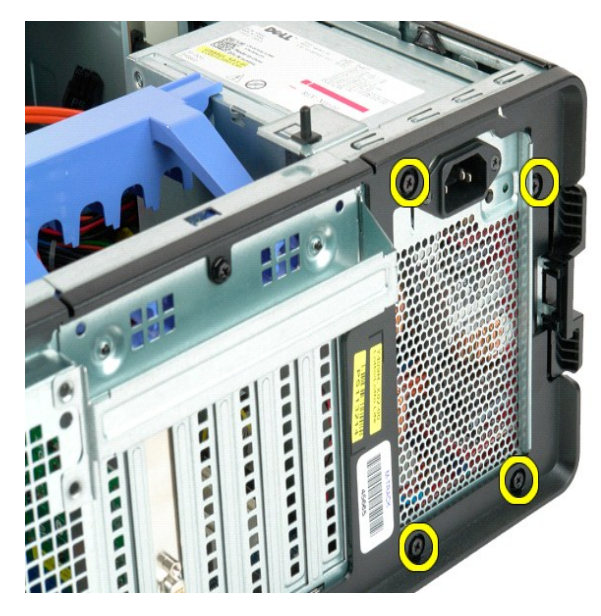

4. 将扩充卡固定臂朝计算机外部的方向旋转。

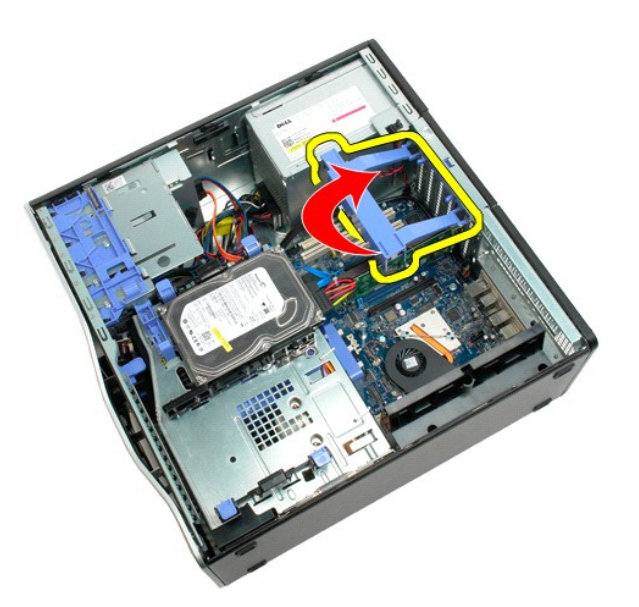

5. 断开电源设备上电源设备电缆的连接。

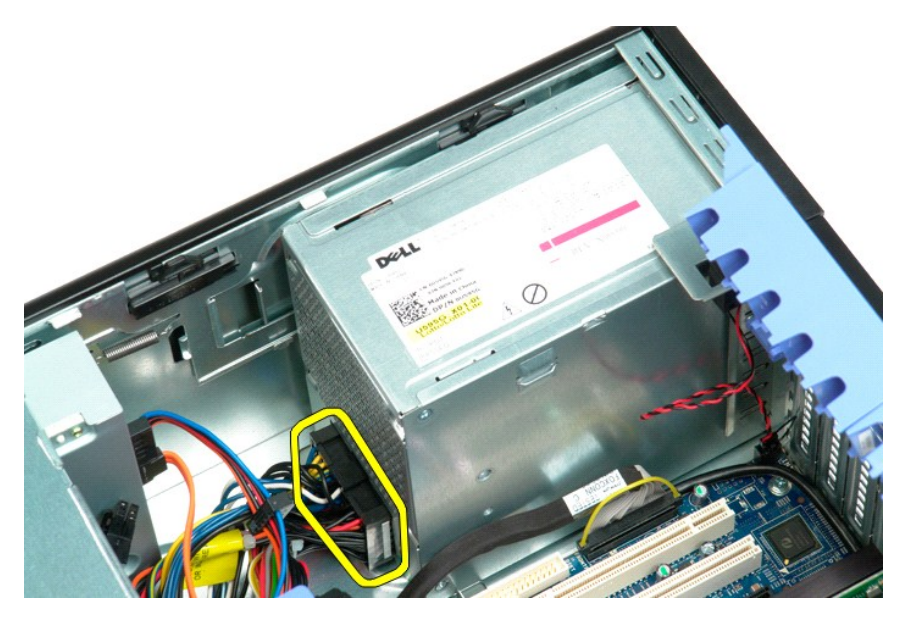

6. 向下按住电源设备释放夹 (1),然后将电源设备朝计算机中心的方向滑动 (2)。

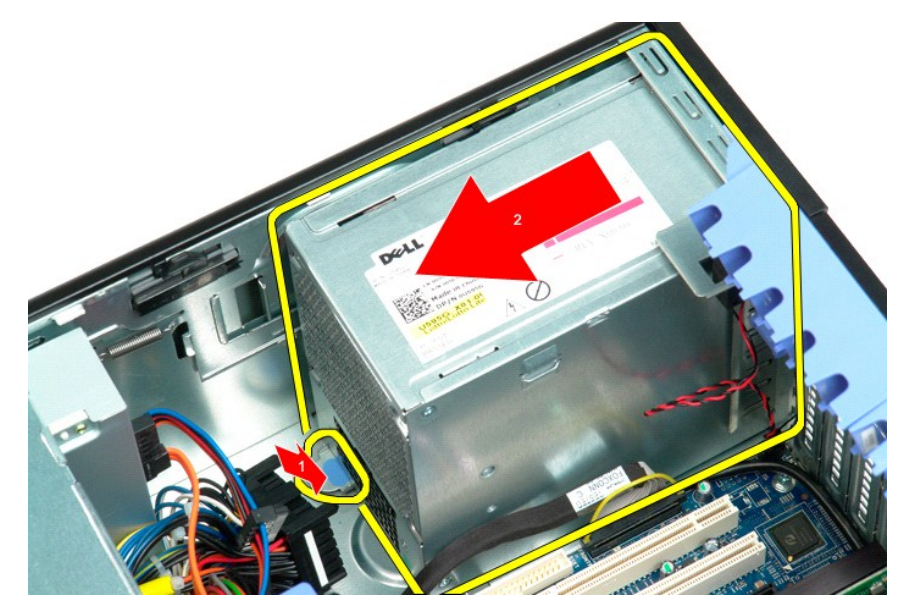

7. 以一定角度将电源设备从系统中卸下。

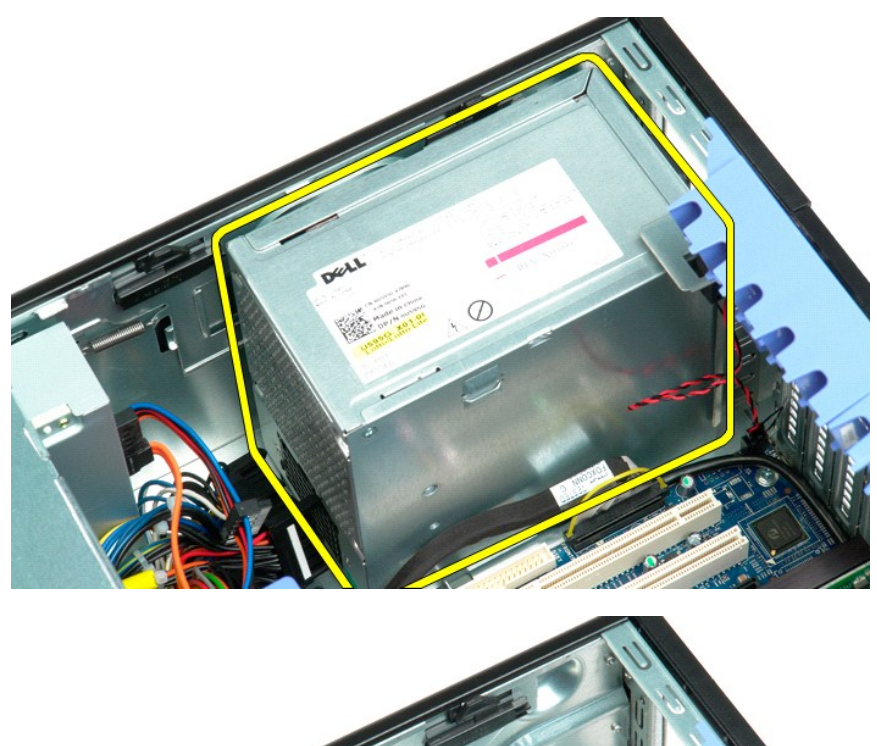

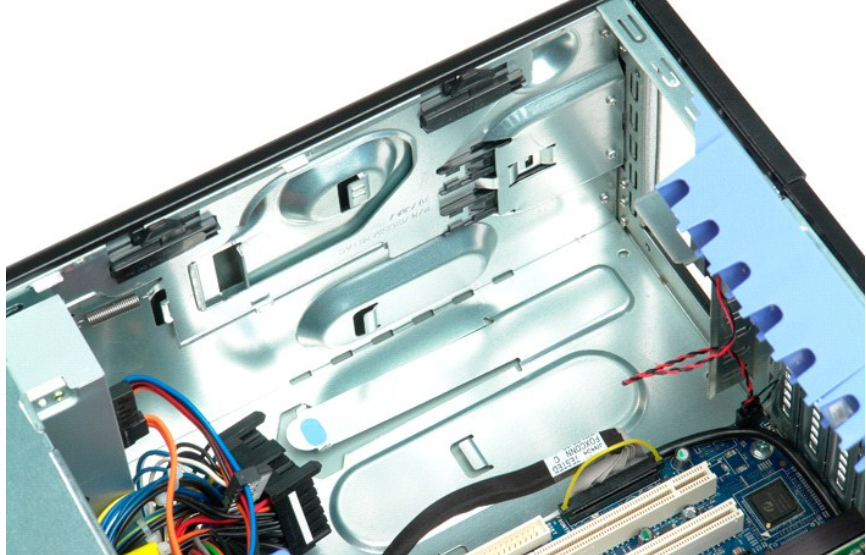

# 系统板<br><sub>Dell</sub> Precision<sup>™</sup> T5500 服务手册

警告:拆装计算机内部组件之前,请阅读计算机附带的安全信息。有关其它最佳安全操作信息,请参阅合规主页 **www.dell.com/regulatory\_compliance**。

### 卸下系统板

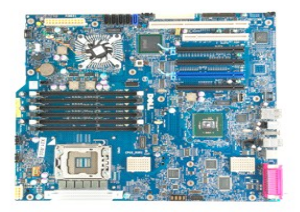

- 
- 
- 
- 1. 按照<u>[拆装计算机内部组件之前](file:///C:/data/systems/wsT5500/cs/sm/work.htm#before)</u>中的步骤进行操作。<br>2. 卸下主<u>机盖。</u><br>3. 提起<u>[硬盘驱动器托盘](file:///C:/data/systems/wsT5500/cs/sm/td_hdtray.htm)</u>。<br>5. 卸下<u>所有扩充卡或视频卡并提起扩充卡固定臂</u>。<br>6. 卸下所有[内存模块。](file:///C:/data/systems/wsT5500/cs/sm/td_mem.htm)<br>8. 卸下所有内存模块。
- 

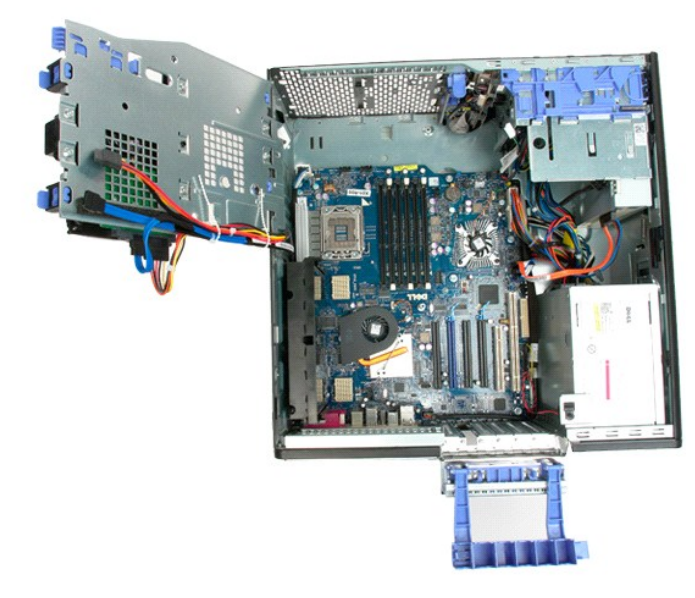

9. 断开系统板上的前面板音频电缆的连接。

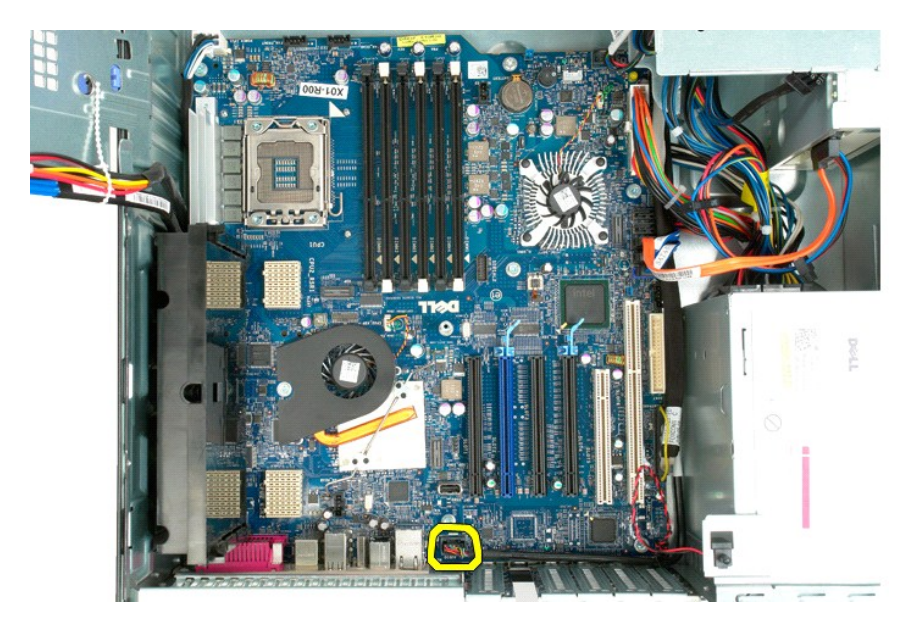

10. 断开系统板上防盗开关电缆的连接。

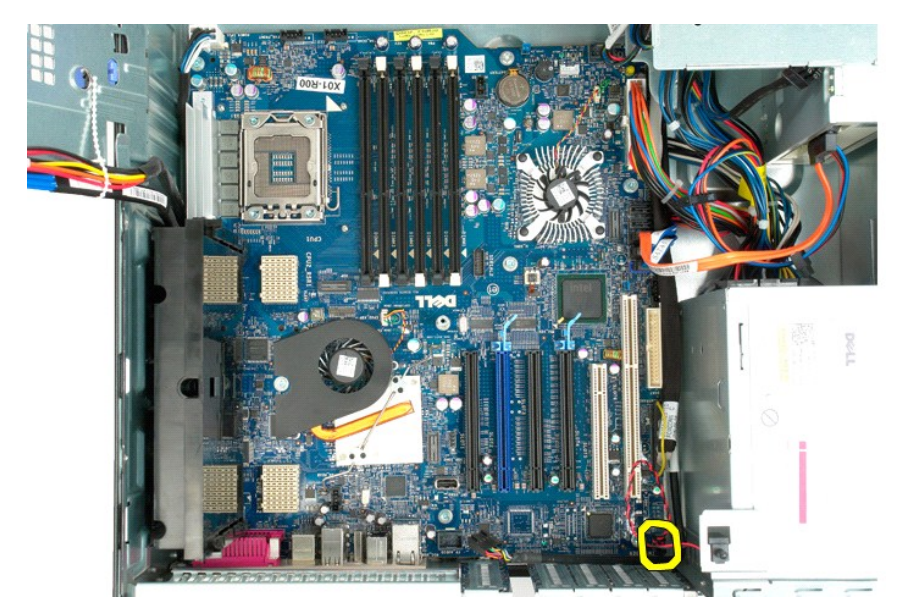

11. 断开系统板上的 I/O 数据电缆的连接。

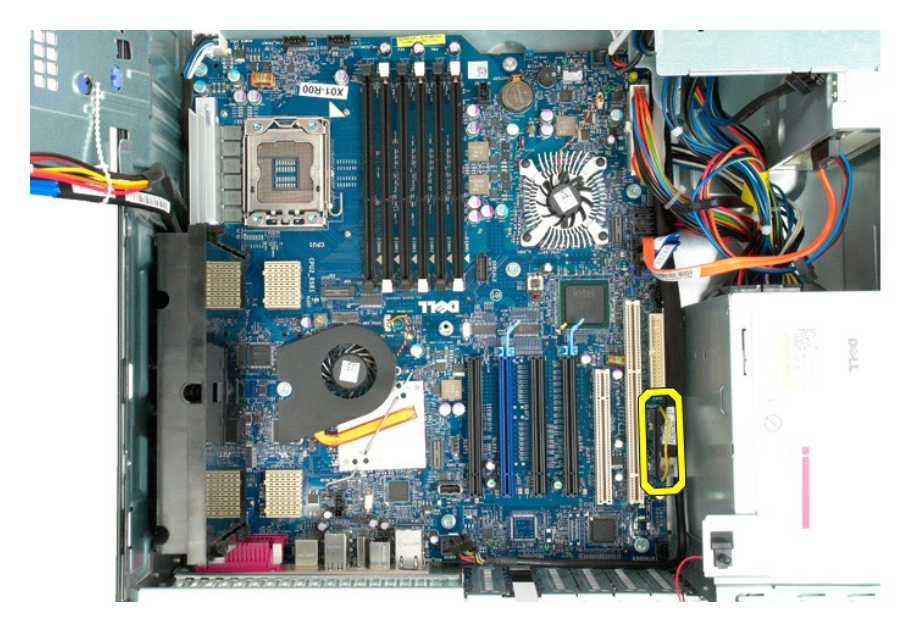

12. 断开系统板上的硬盘驱动器和光盘驱动器数据电缆的连接。

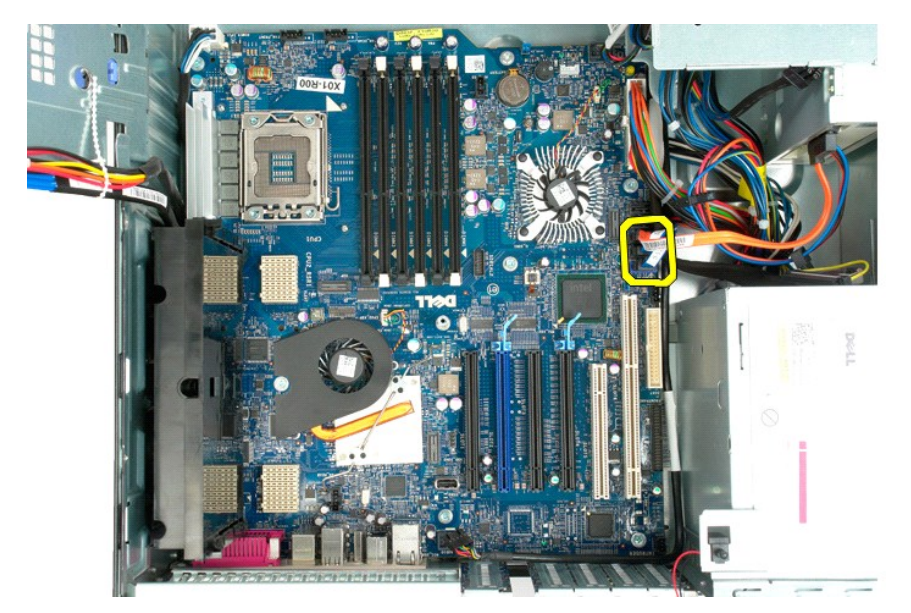

13. 断开系统板上的电源设备电缆的连接。

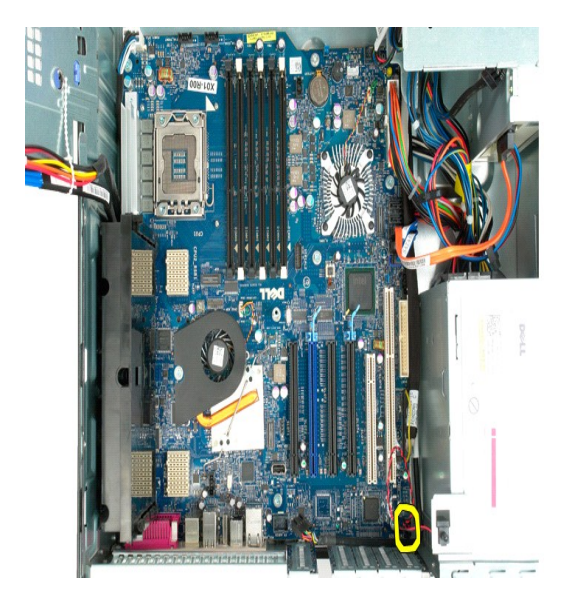

14. 断开系统板上的电源设备数据电缆的连接。

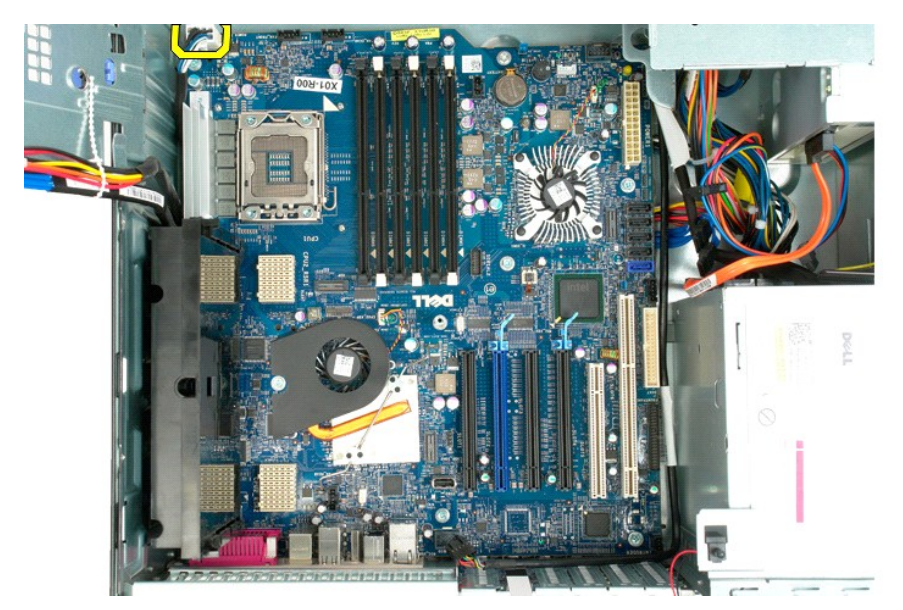

15. 拧下用于将双处理器提升卡固定至系统板上的三个螺钉。
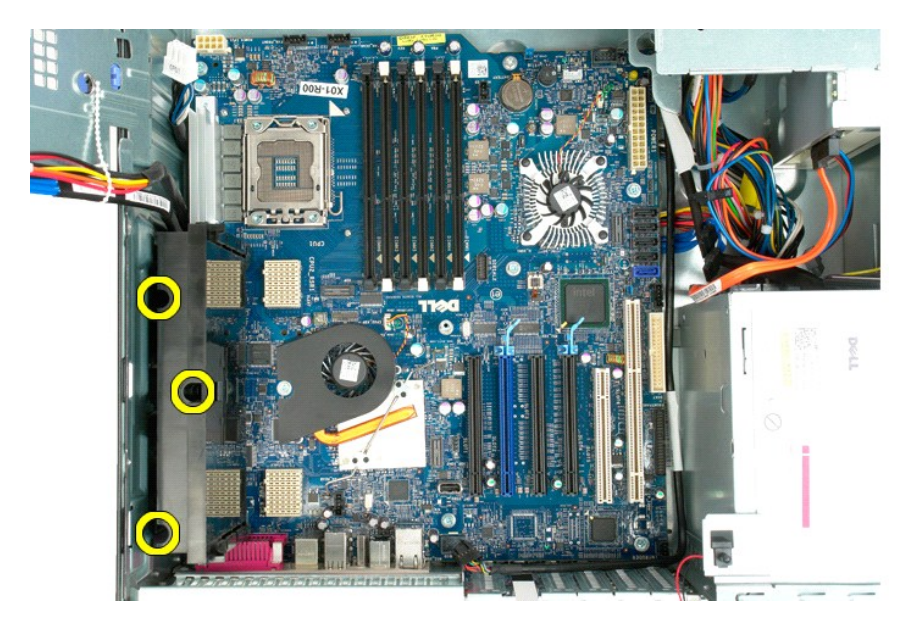

16. 卸下双处理器提升卡。

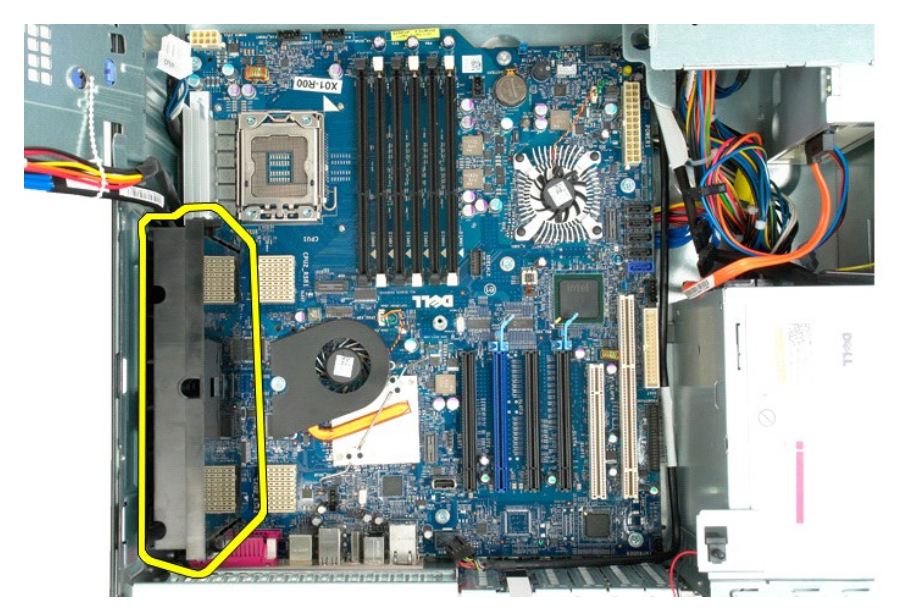

17. 拧下用于将系统板固定至计算机机箱的八个螺钉。

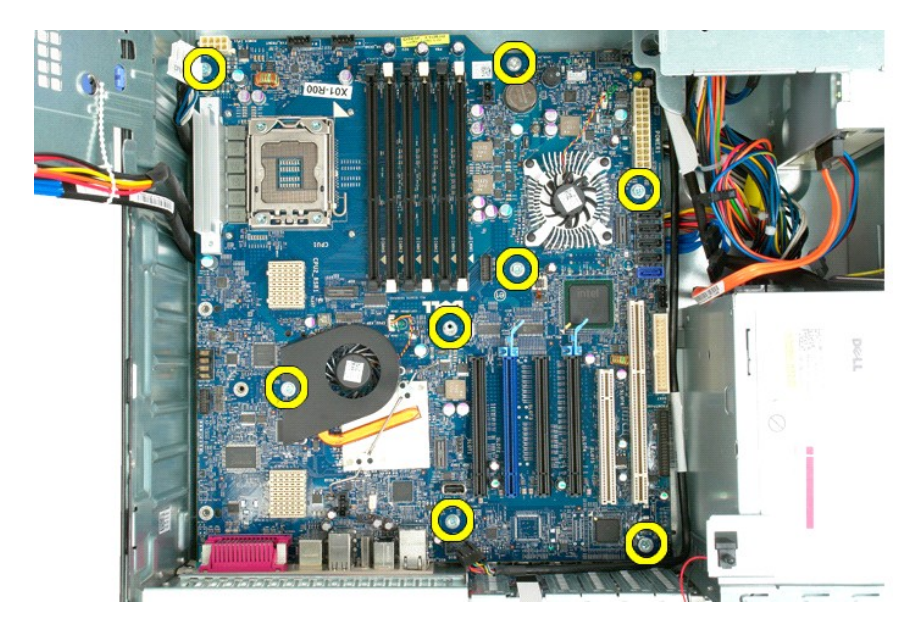

18. 断开光盘驱动器数据电缆的连接。

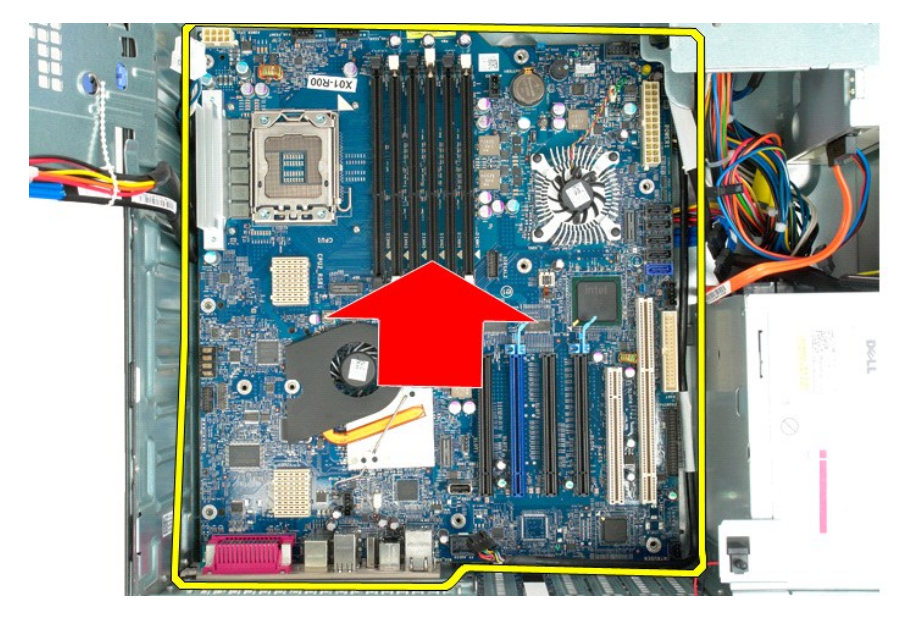

19. 卸下系统板。

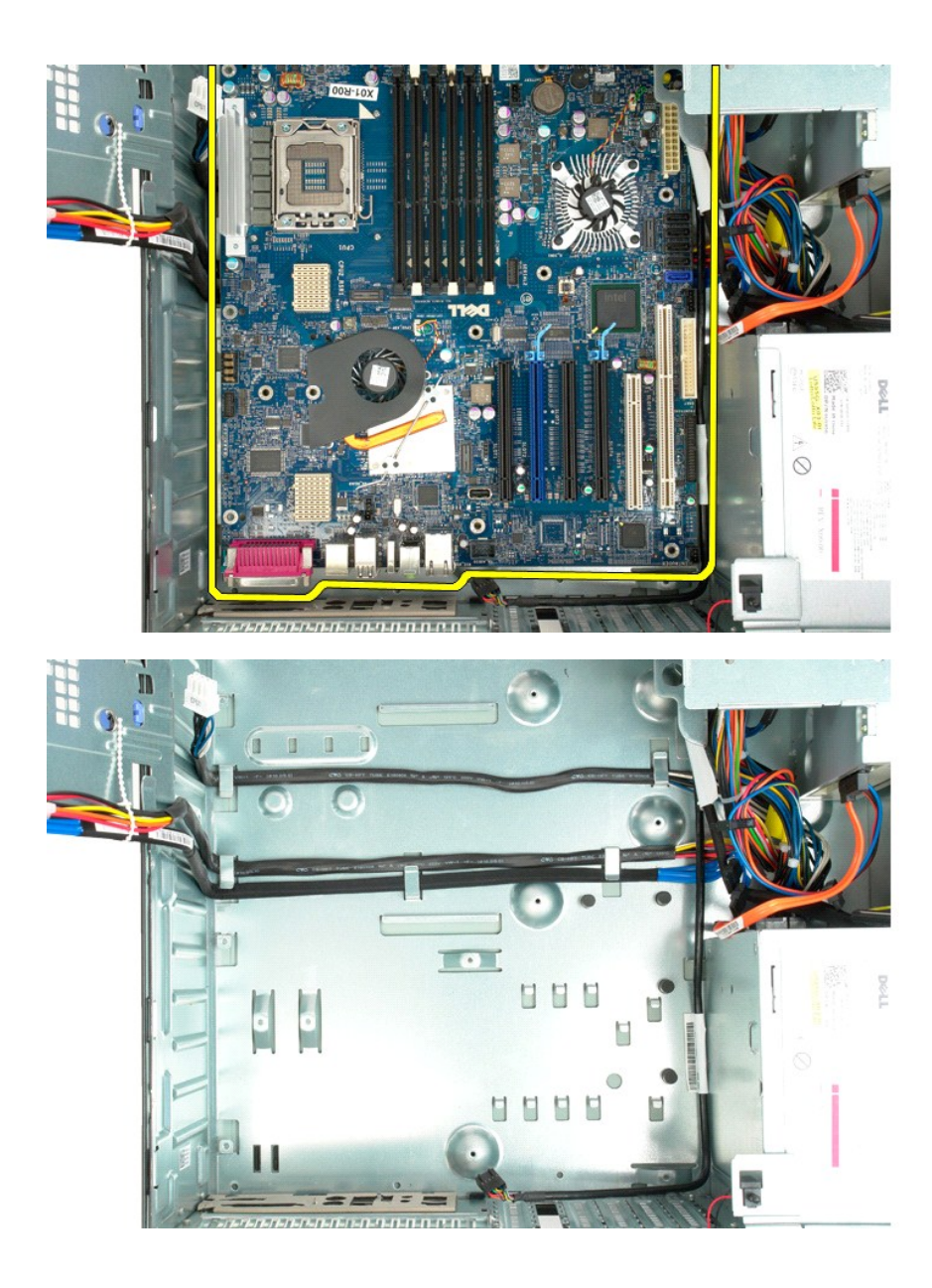

扩充卡 Dell Precision™ T5500 服务手册

警告:拆装计算机内部组件之前,请阅读计算机附带的安全信息。有关其它最佳安全操作信息,请参阅合规主页 **www.dell.com/regulatory\_compliance**。

## 卸下扩充卡

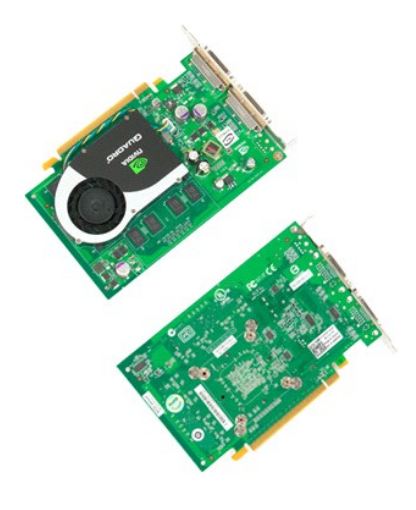

1. 按照<u>[拆装计算机内部组件之前](file:///C:/data/systems/wsT5500/cs/sm/work.htm#before)</u>中的步骤进行操作。<br>2. 卸下[主机盖](file:///C:/data/systems/wsT5500/cs/sm/td_cover.htm)。

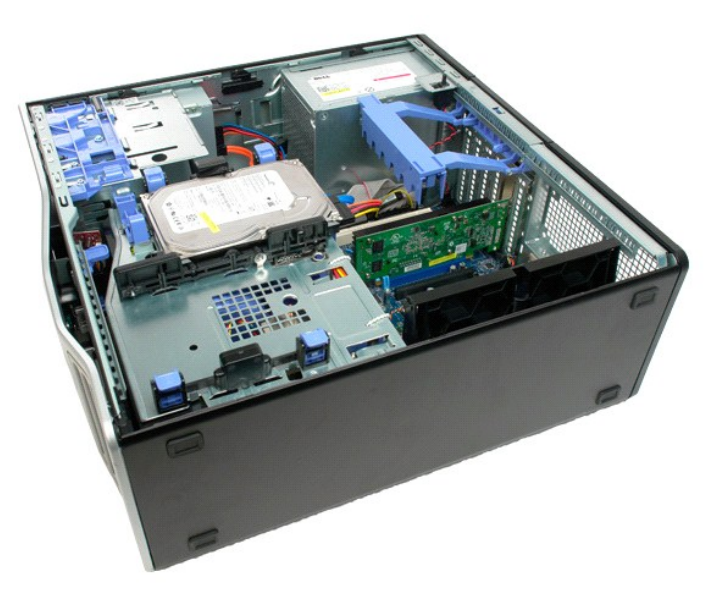

3. 挤压释放卡舌,然后将扩充卡固定臂从计算机中提出。

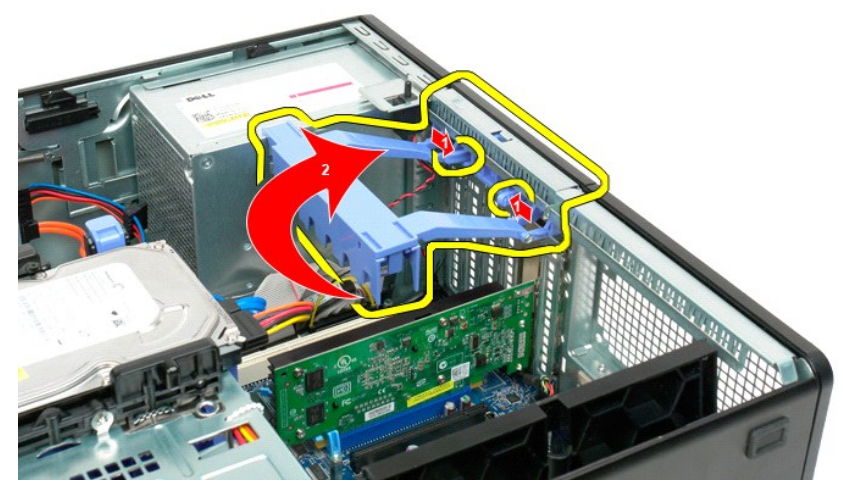

4. 拉回扩充卡固定夹。

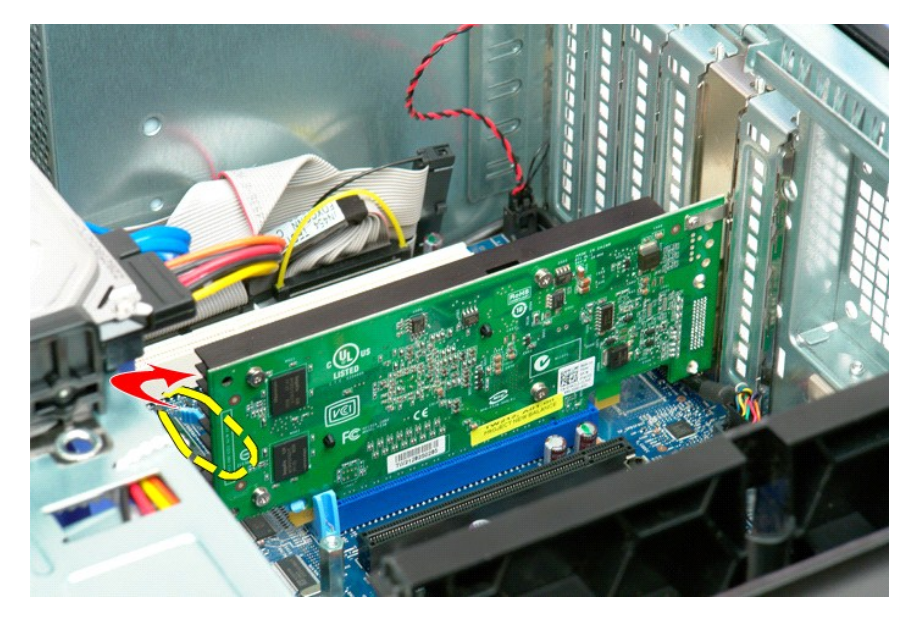

5. 从计算机中卸下扩充卡。

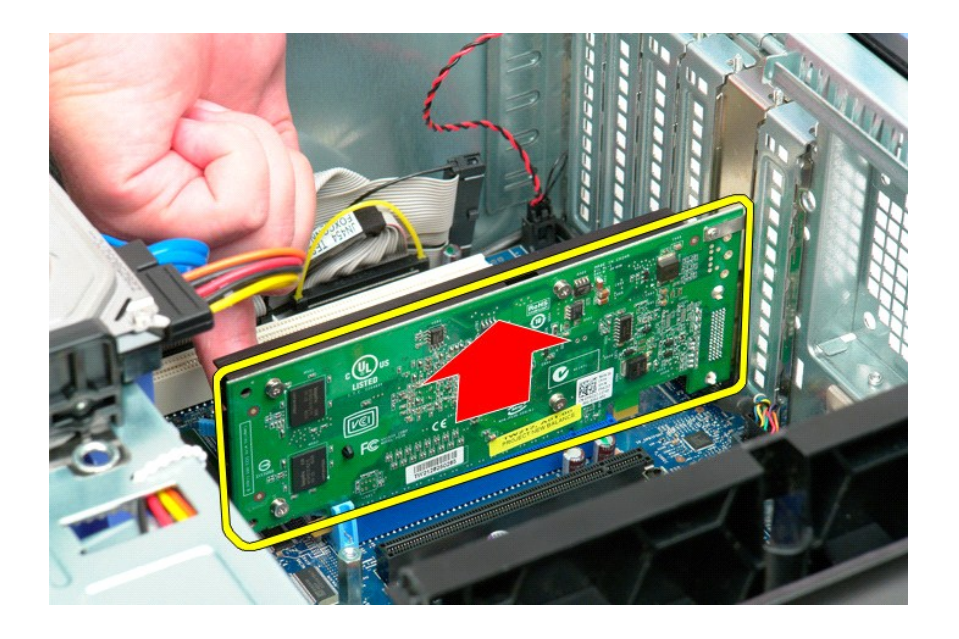

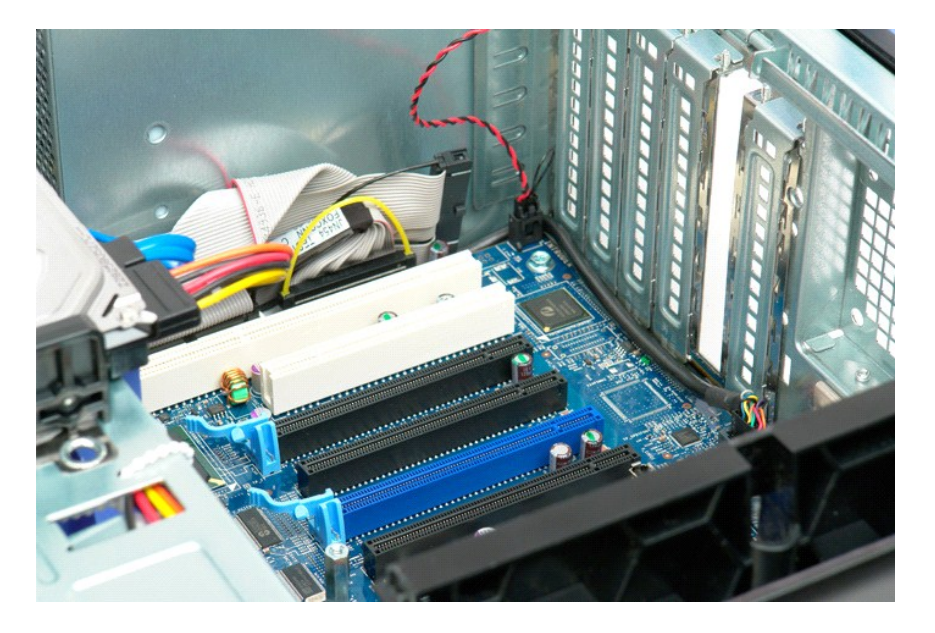

<span id="page-78-0"></span>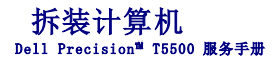

- [拆装计算机内部组件之前](#page-78-1)
- 建议使用的工具
- [关闭计算机](#page-78-3)
- [拆装计算机内部组件之后](#page-79-0)

### <span id="page-78-1"></span>拆装计算机内部组件之前

遵循以下安全原则有助于防止您的计算机受到潜在损坏,并有助于确保您的人身安全。除非另有说明,否则在执行本说明文件中所述的每个步骤时,假设满足以下条件:

- l 您已经执行了<u>[拆装计算机](file:///C:/data/systems/wsT5500/cs/sm/work.htm)</u>中的步骤。<br>l 您已经阅读了计算机附带的安全信息。
- 1 可以按照与执行拆卸步骤相反的顺序来装回组件或安装单独购买的组件。
- 警告:拆装计算机内部组件之前,请阅读计算机附带的安全信息。有关其它最佳安全操作信息,请参阅合规主页 **www.dell.com/regulatory\_compliance**。
- **△ 小心:只有经认证的维修技术人员才能对您的计算机进行维修。由于未经 Dell 授权的维修所造成的损坏不包括在保修范围内。**
- △ 小心: 为防止静电损害,请使用接地腕带或不时触摸未上漆的金属表面(例如计算机背面的连接器)以导去身上的静电。
- 小心:请小心处理组件和插卡。请勿触摸组件或插卡上的触点。持拿插卡时,请拿住插卡的边缘或其金属固定支架。持拿处理器等组件时,请拿住其边缘,而不要拿插<br>针。

## 小心:断开电缆连接时,请握住电缆连接器或其推拉卡舌将其拔出,而不要硬拉电缆。某些电缆的连接器带有锁定卡舌;如果要断开此类电缆的连接,请先向内按压锁定<br>卡舌,然后再断开电缆的连接。拔出连接器时,请保持连接器水平以免弄弯连接器插针。此外,连接电缆之前,请确保两个连接器的朝向正确并对齐。

■ 注: 您的计算机及特定组件的颜色可能与本说明文件中所示颜色有所不同。

为避免损坏计算机,请在拆装计算机内部组件之前先执行以下步骤。

1. 确保工作表面的平整和整洁,以防止刮伤主机盖。<br>2. 关闭计算机(请参[阅关闭计算机\)](#page-78-3)。

### △ 小心: 要断开网络电缆的连接,请先从计算机上拔下电缆,再将其从网络设备上拔下。

3. 断开计算机上所有网络电缆的连接。

- 4. 断开计算机和所有连接的设备与各自电源插座的连接。 5. 系统未插电时按住电源按钮以导去系统板上的静电。
- 6. 卸下主机盖(请参[阅卸下主机盖\)](file:///C:/data/systems/wsT5500/cs/sm/td_cover.htm)。

# 小心:触摸计算机内部任何组件之前,请先触摸未上漆的金属表面(例如计算机背面的金属)以导去身上的静电。在操作过程中,请不时触摸未上漆的金属表面,以导去<br>可能损坏内部组件的静电。

#### <span id="page-78-2"></span>建议使用的工具

执行本说明文件中的步骤时可能需要使用以下工具:

- l 小型平口螺丝刀
- 梅花槽螺丝刀 l 小塑料划片
- l 快擦写 BIOS 更新程序 CD(请参阅 Dell Web 支持站点 **support.dell.com**)

### <span id="page-78-3"></span>关闭计算机

小心:为避免数据丢失,请在关闭计算机电源之前,保存并关闭所有打开的文件,并退出所有打开的程序。

- 1. 关闭操作系统:
	- 在 **Windows Vista** 中:
	- 单击"开始" <sup>3</sup>, 然后单击如下所示的"开始" 菜单中右下角的箭头, 然后单击"关机"。

```
\circ -
```
在 **Windows XP** 中:

单击 "开始"→ "关机"→ "关机"。

计算机将在关闭操作系统进程完成之后关闭。

2. 确保计算机和所有连接的设备的电源均已关闭。如果关闭操作系统时,计算机和连接的设备的电源未自动关闭,请按住电源按钮大约 6 秒钟即可将它们关闭。

## <span id="page-79-0"></span>拆装计算机内部组件之后

完成所有更换步骤后,请确保在打开计算机前已连接好所有外部设备、插卡和电缆。

1. 装回主机盖(请参阅<u>卸下主机盖</u>)。<br>2. 将所有电话线或网络电缆连接到计算机。

## 小心:要连接网络电缆,请先将电缆插入网络设备,然后将其插入计算机。

- 
- 3. 将计算机和所有已连接设备连接至电源插座。 4. 打开计算机。 5. 运行 Dell Diagnostics 以验证计算机是否正常工作。请参阅 [Dell Diagnostics](file:///C:/data/systems/wsT5500/cs/sm/diags.htm)。